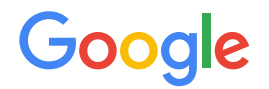

Module 2 | **Lesson 6**

. . . . . . .

# Data modeling with the DBO

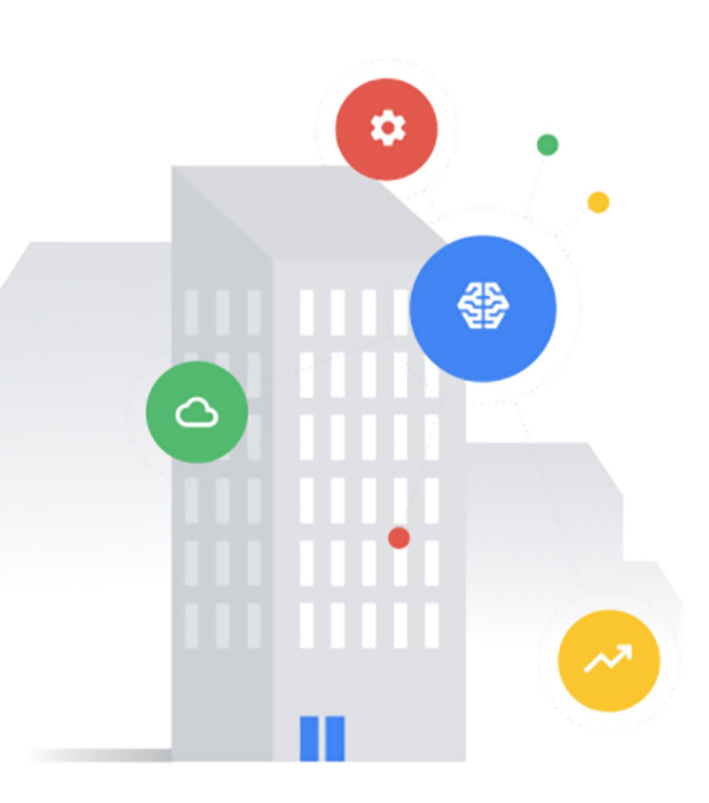

# <span id="page-1-0"></span>Before you get started

This learning module has interactive features and activities that enable a self-guided learning experience. To help you get started, here are two tips for viewing and navigating through the content.

## 1) View this content outside of GitHub. (2)

- For the best learning experience, you're encouraged to download a copy so links and other interactive features will be enabled.
- To download a copy of this lesson, click **Download** in the top-right corner of this content block.
- After downloading, open the file in your preferred PDF reader application.
- Navigate by clicking the buttons and links.
	- For the best learning experience, using your keyboard or mouse wheel to navigate is discouraged. However, this is your only option if you're viewing from GitHub.
	- If you're viewing this content outside of GitHub:
		- Click the **Back** or **Next** buttons to go backward or forward in the deck. Moving forward, you'll find them in the bottom corners of every slide.
		- Click blue text to go to another slide in this deck or open a new page in your browser.

## **Ready to get started?**

**[Let's go!](#page-2-0)**

# <span id="page-2-0"></span>Workflow revisited

Here's the recommended workflow for data modeling from Lesson 1.

In this lesson, you'll walk through the fifth step of data modeling with the DBO.

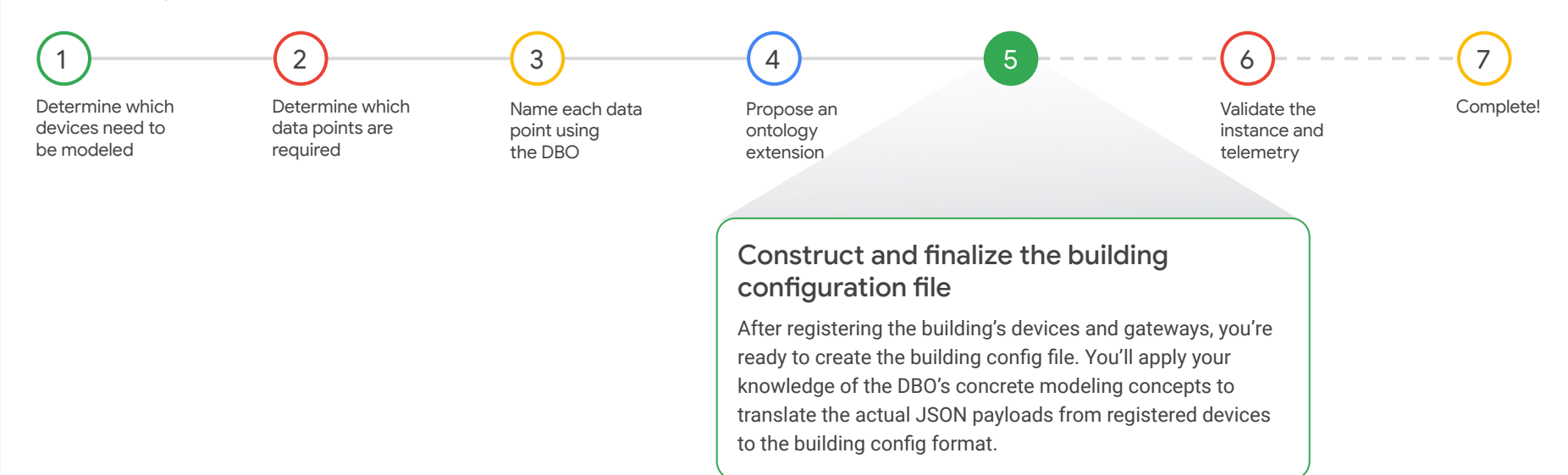

[Back](#page-1-0) [Next](#page-3-0)

Gooale

<span id="page-3-0"></span>..... Lesson 6

# Construct and finalize the building configuration file

### What you'll learn about:

- The contents and format of building configuration files
- Constructing a building config file
- Finalizing a building config file

### By the end of this lesson, you'll be able to:

- Recognize the contents and format of a building config file.
- Construct a building config using the configuration format to define:
	- Translations for devices
	- Entities for spaces, zones, and control groups
	- Connections for spaces, devices, zones, and control groups
	- Links for devices
- Finalize a building config by generating GUIDs.

[Back](#page-2-0) [Next](#page-4-0) **Next Account of the Community Community** and the Community Community Community Community Community Comm

Google

# <span id="page-4-0"></span>Building configuration file

## A **building configuration file** maps real-world devices to the Digital Buildings Ontology (DBO).

Also known as a building configuration file or simply building config for short, these files are an important part of every digital building project that uses the DBO. Building configs make a building's data useful and recognizable across any deployment by mapping the data communicated to Cloud IoT using the DBO.

### Example

```
Here's a sample of what a building config file might look like.
c6358fa8-8630-444f-bb15-9e4c38d21271: 
   code: US-MTV-1234
   type: FACILITIES/BUILDING
d8de8611-d327-4957-9f29-fb5cd6f58905: 
   code: EF-3 Restroom / Bldg
   type: HVAC/FAN_SS
   cloud_device_id: '2804802894218214135'
   translation:
     run_command:
      present value: data.binary-output 1.present value
       states:
          'OFF': inactive
          'ON': active
     run_status:
      present value: data.binary-output 1.present value
       states:
          'OFF': inactive
          'ON': active
   connections:
     c6358fa8-8630-444f-bb15-9e4c38d21271: CONTAINS
```
[Back](#page-3-0) [Next](#page-5-0)

Gooale

# <span id="page-5-0"></span>Building configuration file (continued)

### What's contained in a building config file?

All of the relevant information about a building and its installed equipment is encoded in a building config file. Its contents should be able to describe what devices exist, what types they apply, which devices connect to which other devices, what devices serve which zone, etc.

Some data elements are expected in every building config including:

- The spaces in the building (i.e., Building, Rooms, Floors) with their unique names.
- Each logical entity and its associated entity type.
- Each reporting device that's registered in Cloud IoT.
- Link mappings between the points of reporting devices and logical devices if the two are not the same.
- Translation mappings between device-native point names and the standard field names for each reporting device.
- **FEEDS** connections between chained equipment in HVAC or power systems and between terminal units and Zones.
- **CONTROLS** connections between switch groups and fixtures and between switches and switch groups.
- **CONTAINS** connections between zones or switch groups and rooms.
- **CONTAINS** connections between all entities and floors (or a more specific space, if known).
- **CONTAINS** connections between buildings and floors and between floors and rooms.

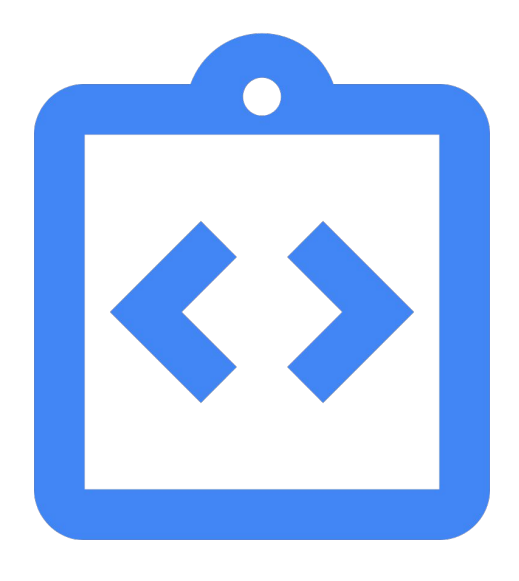

# <span id="page-6-0"></span>Building configuration file (continued)

### How many building config files are needed?

Short answer: at least one building config file is needed. It doesn't matter how many building config files are created as long as the information between them is consistent.

## Breaking up a building config

A single building config can be broken up into separate files for ease of management as long as the connections between objects in the files are valid and the objects themselves are valid.

Sometimes, it will be most convenient to produce one file for a project in a small area of a building.

Sometimes, it will be most convenient to break the systems apart into individual files to prevent thousands of devices from being in one gigantic file. For example, all FCUs in one file, all FACILITIES in another, etc.

Use your best judgment for your specific project's needs.

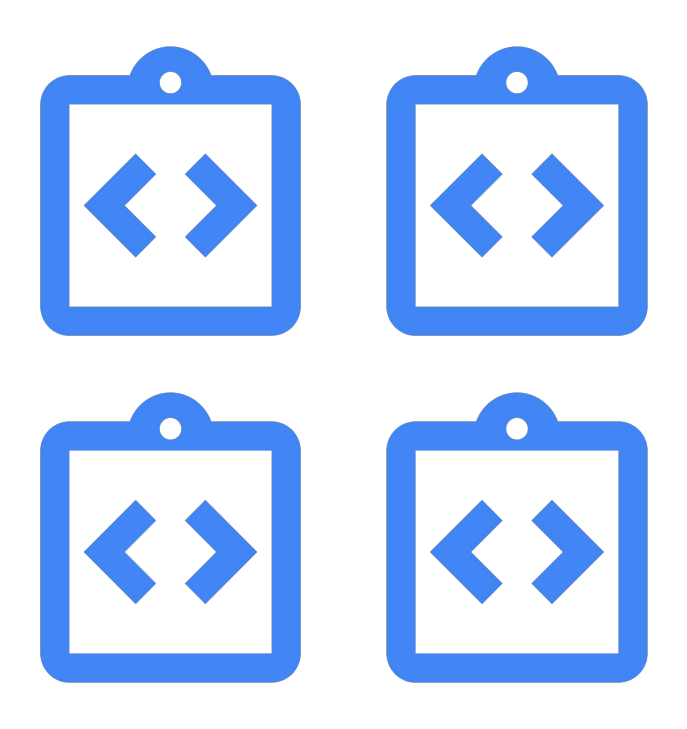

# <span id="page-7-0"></span>Building configuration file (continued)

## What's needed to construct a building config?

While constructing a building config, you'll need the following:

- $\sqrt{\phantom{a}}$  Rough-in model with named data points (revisit [Lesson 4](https://google.github.io/digitalbuildings/ontology/docs/learning/Module_2_Lesson_4_Name_each_data_point_using_the_DBO.pdf))
- JSON payload(s) from the building's registered device(s) and gateway(s) Ⅳ
- $\sqrt{ }$  Tools
	- GUID generator like [UUID](https://www.uuidgenerator.net/guid)
	- JSON formatter like [go/jsonformatter](https://abhirama.users.x20web.corp.google.com/www/jsonformatter/index.html)
	- Text editor like [Sublime Text](https://www.sublimetext.com/)

If working with an old format of the building config, you'll also need:

- $\sqrt{\phantom{a}}$  A version of Python installed on your machine (see [python.org\)](https://www.python.org/downloads/)
- The Digital Buildings toolkit installed on your machine (see [instructions\)](https://github.com/google/digitalbuildings/tree/master/tools)  $\vert\mathcal{S}\vert$
- The Digital Buildings GUID Generator installed on your machine (see [instructions](https://github.com/google/digitalbuildings/tree/master/tools/guid_generator))  $\mathcal{L}$

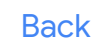

**[Back](#page-6-0) Safe of the future, we'll supply tooling to help you easily create a building config file from a standard "rough-in" template. For now, you'll need<br>The conversion between the collected information and the building** 

### <span id="page-8-0"></span>The building config contains an entity for every reporting device, space, and zone in a building.

*Click on each item to reveal more info about building config contents.*

[Reporting devices](#page-9-0)

Here are the entities that need to be defined for devices, spaces, and zones:

[Spaces](#page-10-0)

[Zones and control groups](#page-11-0)

A **logical entity** (also known as a canonical entity) is the concrete instance of any device, system, or entity that maps one-to-one with a canonical entity type in the DBO.

### Reporting entities

Logical entities

A **reporting entity** is the concrete instance of a reporting device expressed in the building configuration file.

### Passthrough entities

A **passthrough entity** is a reporting entity that does nothing more than pass data from a network controller to logical entities.

### Virtual entities

A **virtual entity** is a representation of a logical entity constructed by linking the fields of a reporting entity to the fields of a logical entity.

<span id="page-9-0"></span>The building config contains an entity for every reporting device, space, and zone in a building.

*Click on each item to reveal more info about building config contents.*

#### [Reporting devices](#)

[Spaces](#page-10-0)

[Zones and control groups](#page-11-0)

## Reporting devices

A **reporting device** is any device or system that generates and sends a payload of data to Cloud IoT.

A building config should have an entity for every reporting device in the building.

Some examples include:

- A controller for an individual device
- A network controller for multiple devices

#### Example

Here's a sample reporting device encoded in the building configuration format.

```
c6358fa8-8630-444f-bb15-9e4c38d21271:
   code: FCU-1
  type: HVAC/FCU_DFSS_...
 cloud device id: device-id-from-cloud-iot-registry
  translation:
    discharge air temperature sensor:
      present value: points.supply temp.present value
       units:
         key: points.supply_temp.units
         values:
           degrees_celsius: 'degrees-C'
   connections:
     d8de8611-d327-4957-9f29-fb5cd6f58905: CONTAINS
```
<span id="page-10-0"></span>The building config contains an entity for every reporting device, space, and zone in a building.

*Click on each item to reveal more info about building config contents.*

#### [Reporting devices](#page-9-0)

**[Spaces](#)** 

[Zones and control groups](#page-11-0)

### Spaces

A building config should have an entity for the building itself and its individual floors and rooms.

#### Examples

The following samples are encoded in the building configuration format.

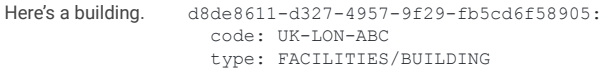

ako1t553-m356-5842-9e33-qj2mf3f01253: code: UK-LON-ABC-1-1C3G type: FACILITIES/ROOM connections: k8ak6182-o393-5133-3m21-ah3sy6f52171: CONTAINS Here's a room.

k8ak6182-o393-5133-3m21-ah3sy6f52171: code: UK-LON-ABC-1 type: FACILITIES/FLOOR connections: d8de8611-d327-4957-9f29-fb5cd6f58905: CONTAINS Here's a floor.

<span id="page-11-0"></span>The building config contains an entity for every reporting device, space, and zone in a building.

*Click on each item to reveal more info about building config contents.*

[Reporting devices](#page-9-0)

[Spaces](#page-10-0)

[Zones and control groups](#)

Zones and control groups

Most buildings have other logically defined areas or groups that aren't strictly a reporting device or space. Some examples include an HVAC zone or a lighting control group.

A building config should have an entity for every zone and control group. These entities are usually neither reporting entities nor virtual entities – they have no telemetry fields at all.

#### **Examples**

The following samples are encoded in the building configuration format.

r6jj3364-3e96-3639-4a56-ns3ae25k3369: code: ZONE-123 type: HVAC/ZONE connections: d8de8611-d327-4957-9f29-fb5cd6f58905: CONTAINS h2ed5774-g351-9896-9s23-gj3ww2f03362: FEEDS Here's an HVAC zone. t3hw1395-2h66-7423-1n63-aj6qg33n8632: code: LZ-234 type: LIGHTING/ZONE connections: d8de8611-d327-4957-9f29-fb5cd6f58905: CONTAINS u14t2325-i574-4534-65m6-yk23k3k33139: CONTROLS Here's a lighting zone.

# <span id="page-12-0"></span>Building configuration format

You'll construct building config files using the building configuration format.

To the right is a generic entity from **building** config.md. It can be used as a basic template to start a new building config using your preferred text editor.

## Entities and their GUIDs

Remember, we identify entities using a **globally unique identifier (GUID)** to group their data and link or connect them to other entities.

The building config format shown here **highlights** the GUIDs of the generic entity as well as its connections and links. GUIDs can be created in advance using any GUID generator (like [UUID\)](https://www.uuidgenerator.net/guid).

```
If working with the old building config format, the Digital Building Project's 
GUID Generator can convert it into the new format shown here and add the 
GUIDs.
```
### Building config format

#### a1b23c45-de67-89f0-gh1i-23456789jk0l:

```
and section of the game section of the code: ENTITY-123
cloud_device_id: device-id-from-cloud-iot-registry
transiation:<br>zone_air_temperature_sensor:
present_value: "points.temp_1.present_value"
           translation:
key: "pointset.points.temp_1.units"
           p and p is the points. The points of p is the points of p is the points. The points of pdegrees celsius: "degC"
supply_air_isolation_damper_command:
present_value: "points.damper_1.present_value"
            supply_air_isolation_damper_command:
           presentation \botSED:2" \qquad3<sup>m</sup> contracts the set of \simconnections:
b2c34d56-ef78-90g1-hi2j-34567890kl12 FEEDS
c3d45e67-fg89-01h2-ij3k-456789011m23 CONTAINS
d4e56f78-gh90-12i3-jk4l-56789012mn34
sized it was the supply air denoted the contract supply air damper command 1
supply_air_damper_position_command: supply_air_damper_command_1<br>zone_air_temperature_sensor: zone_air_temperature_sensor_1
  type: NAMESPACE/A_DIGITAL_BUILDINGS_ENTITY_TYPE
  translation:
      units:
        values:
      states:
        OPEN: "1"
        CLOSED:
        - "2"
        - "3"
  links:
```
Mote: By now, you should be able to define an entity for a reporting device. Later in this lesson, we'll walk through how to define entities for spaces and the serve to spaces in a building. For a refresher about reporting

# <span id="page-13-0"></span>Building configuration format (continued)

Remember, we identify entities using a GUID to group their data and link or connect them to other entities.

To the right is a simplified version of the generic entity from [building\\_config.md](https://github.com/google/digitalbuildings/blob/master/ontology/docs/building_config.md#config-format) that you just saw.

This simplified version uses a **human-readable** version of the new format. Examples in this lesson will use this format and reference an entity by its "code." The generic entity shown here **highlights** the simplified GUIDs. We'd reference this entity by its code **ENTITY-123**.

**This format is only meant to support readability in this lesson, so it shouldn't be used in your actual work.** Outside of this lesson, always use the correct building config format with an actual GUID.

### Human-readable format

```
reprace with gaid of entity is.
cloud_device_id: device-id-from-cloud-iot-registry
transiation:<br>zone_air_temperature_sensor:
present_value: "points.temp_1.present_value"
           translation:
key: "pointset.points.temp_1.units"
           p and p is the points. The points of p is the points of p is the points. The points of pdegrees celsius: "degC"
supply_air_isolation_damper_command:
present_value: "points.damper_1.present_value"
            supply_air_isolation_damper_command:
           presentation \botCLOSED:
           2" \qquad3<sup>m</sup> contracts the set of \simconnections:
replace-with-guid-of-entity-234 FEEDS
replace-with-guid-of-entity-345 CONTAINS
replace-with-guid-of-entity-456
supply_air_damper_position_command: supply_air_damper_command_1
supply_air_damper_position_command: supply_air_damper_command_1<br>zone_air_temperature_sensor: zone_air_temperature_sensor_1
replace-with-guid-of-entity-123:
  type: NAMESPACE/A_DIGITAL_BUILDINGS_ENTITY_TYPE
  translation:
      units:
        values:
       states:
        OPEN: "1"
        - "2"
        - "3"
  links:
```
[Back](#page-12-0) Mote: For the remainder of this lesson, the examples marked with glasses ∞ are using the human-readable format of the building config. We'll also refer to entities [Next](#page-14-0) Next by their code to further support readabili

<span id="page-14-0"></span> $\bullet\bullet\bullet\bullet\bullet$ 

# Define translations

## Begin constructing the building config by converting a reporting device's native payload into the DBO format.

A building config needs to map a reporting device's native payload to concepts in the DBO. This is done by defining translations that map a reporting device's native payload to its corresponding reporting entity.

Google

### replace-with-guid-of-entity-123: code: ENTITY-123 ... cloud device id: device-id-from-cloud-iot-registry translation: zone air temperature sensor: present value: "points.temp 1.present value" units: key: "pointset.points.temp\_1.units" values: degrees\_celsius: "degC" supply air isolation damper command: present value: "points.damper 1.present value" states: OPEN: "1" CLOSED:  $-$  "2"  $-$  "3" zone air temperature setpoint: MISSING ...

**[Back](#page-13-0)** and the real world and its corresponding concepts in the DBO.<br>Buildings, floors, and rooms won't usually have translations defined on them. Review <u>[Module 1, Lesson 7](https://google.github.io/digitalbuildings/ontology/docs/learning/Module_1_Lesson_7_Mappings.pdf)</u> or **MEXT** [building\\_config.md](https://github.com/google/digitalbuildings/blob/master/ontology/docs/building_config.md#config-format) for more info.

Translation  $\infty$ 

# <span id="page-15-0"></span>Define translations

Translations are defined on reporting entities. They are configured by listing the required fields from the reporting entity's entity type inside the **translation** block. Optional fields are omitted unless they need to be mapped.

### Paths to the payload

Within each field block, information is provided about the following:

- The **present** value of the corresponding point in the JSON payload. This defines the fully qualified path in the payload that contains the value of this field.
- The **units** if the **present\_value** is a dimensional number. This defines the dimensional unit for the value of this field.
	- The **key** defines the fully qualified path in the payload that represents the units.
	- The **values** map a standard unit to the value in the payload that represents the units.
- The **states** if the **present\_value** is a multi-state. This maps the native state values to standard state values.
- If the device lacks a required field for its entity type, the field should be marked **MISSING**. This is very important, and you will often use this when a device looks like a canonical device but does not send all of the data for that entity type definition.

### Translation  $\infty$

```
replace-with-guid-of-entity-123:
  code: ENTITY-123
```
 ... cloud device id: device-id-from-cloud-iot-registry translation:

```
zone air temperature sensor:
```
present value: "points.temp 1.present value" units: key: "pointset.points.temp\_1.units" values: degrees celsius: "degC" supply air isolation damper command: present value: "points.damper 1.present value" states: OPEN: "1" CLOSED:  $-$  "2"  $-$  "3" zone air temperature setpoint: MISSING ...

# <span id="page-16-0"></span>Define translations (continued)

### Translations require **cloud\_device\_id**

The cloud device id field is mandatory any time a translation is defined on a reporting entity in order for it to validate properly.

The cloud device id is retrieved from the Cloud IoT Registry and can be found for every device that's registered to the cloud. It's the Numeric ID shown in the screenshot below.

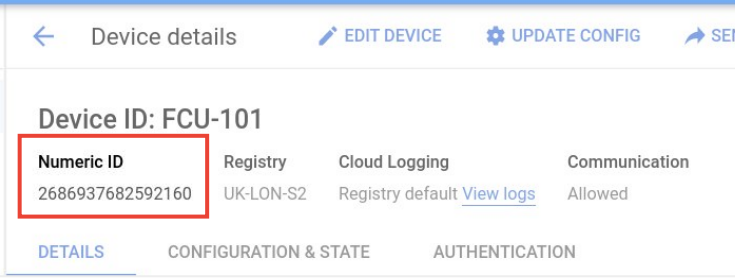

### Translation  $\infty$

...

```
replace-with-guid-of-entity-123:
  code: ENTITY-123
```
cloud device id: device-id-from-cloud-iot-registry translation: zone air temperature sensor: present value: "points.temp 1.present value" units: key: "pointset.points.temp\_1.units" values: degrees\_celsius: "degC" supply air isolation damper command: present value: "points.damper 1.present value" states: OPEN: "1" CLOSED:  $-$  "2"  $-$  " $3"$ zone air temperature setpoint: MISSING ...

# <span id="page-17-0"></span>Steps to define translations

After defining a reporting entity in the building config file:

Enter the **translation:** block.

Within the **translation:** block, list the required fields of the reporting entity's entity type.

Also list any optional fields that need to be mapped.

3

For each required field, qualify the path to the payload.

- Confirm there is a point from the payload that corresponds with the field.
	- If there isn't, enter **MISSING** and repeat Step 3 for each required field.
	- Enter a **present\_value:** line and qualify the point path using this format: **points.name\_of\_point.present\_value**
	- Determine whether the point is a dimensional number or a multi-state.
	- If the point is a dimensional number, enter the **units:** block to define the dimensional unit for the point. Within this block:
		- Enter the **key**: line and qualify the point path using this format: **points.name\_of\_point.units**
		- Enter the **values**: line and map the standard unit to the point's unit using this format: **standard\_unit: "pointUNIT"**
		- Refer to units. vame for all standard dimensional units.
	- If the point is a multi-state, enter the **states:** block to define the states for the point. Within this block:
		- Enter each standard state followed by a colon ( : ).
		- After each state, enter the point's state enclosed in quotation marks ( " ").
		- Refer to [states.yaml](https://github.com/google/digitalbuildings/blob/master/ontology/yaml/resources/states/states.yaml) for all standard states.

**[Back](#page-16-0)** *[Next](#page-18-0) Click Next for additional steps to define translations.* 

1

2

# <span id="page-18-0"></span>Steps to define translations (continued)

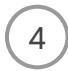

Repeat Step 3 for each required field that needs to be translated.

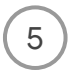

Enter the **cloud\_device\_ID:** line and retrieve the reporting device's Numeric ID from the Cloud IoT Registry.

Save your work.

#### Translation  $\infty$

...

```
replace-with-guid-of-entity-123:
   code: ENTITY-123
```
cloud device id: device-id-from-cloud-iot-registry translation:

- zone air temperature sensor:
- present value: "points.temp 1.present value" units: key: "pointset.points.temp\_1.units" values:
	- degrees\_celsius: "degC"
- supply air isolation damper command:
- present value: "points.damper 1.present value"
	- states: OPEN: "1"
- 
- CLOSED:  $-$  "2"
- $-$  "3"

...

zone air temperature setpoint: MISSING

**[Back](#page-17-0)** Mextary of the Unity of the Unity of the Stample is using the human-readable format of the building config (as indicated by the glasses  $\infty$ ). [Next](#page-19-0) Next and CUID. **Note:** Remember, this example is using the human-readable format of the building config (as indicated by the glasses  $\infty$ ).

Gooale

<span id="page-19-0"></span>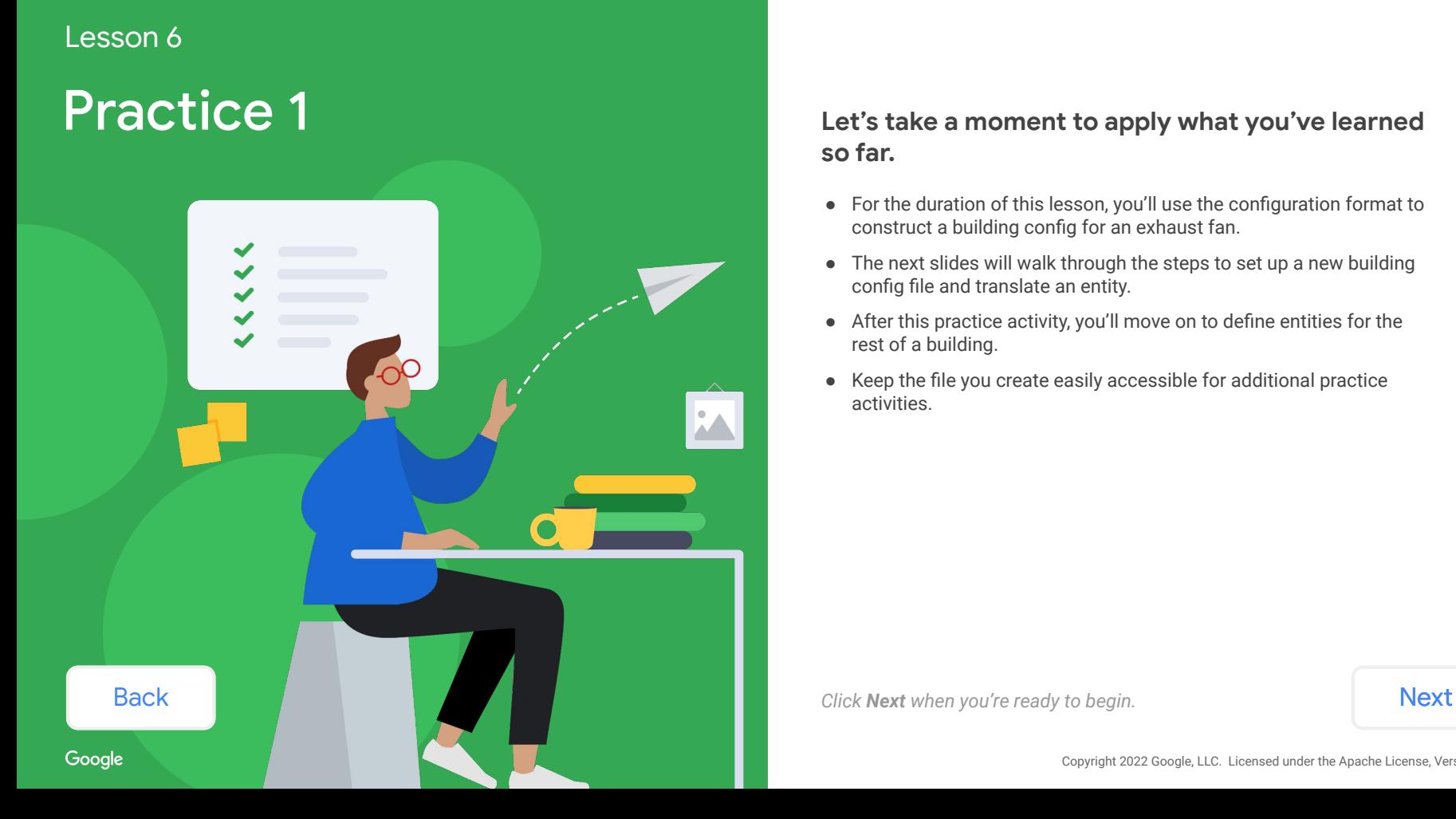

# **so far.**

- For the duration of this lesson, you'll use the configuration format to construct a building config for an exhaust fan.
- The next slides will walk through the steps to set up a new building config file and translate an entity.
- After this practice activity, you'll move on to define entities for the rest of a building.
- Keep the file you create easily accessible for additional practice activities.

# <span id="page-20-0"></span>Practice 1

### **First, create a new building config file.**

*Follow the steps to displayed below.*

### Steps

- 1. Create a new file in your preferred text editor.
- 2. Save the file as "PRACTICE\_config.yaml" for easy reference in this lesson's activities.

### Text editor

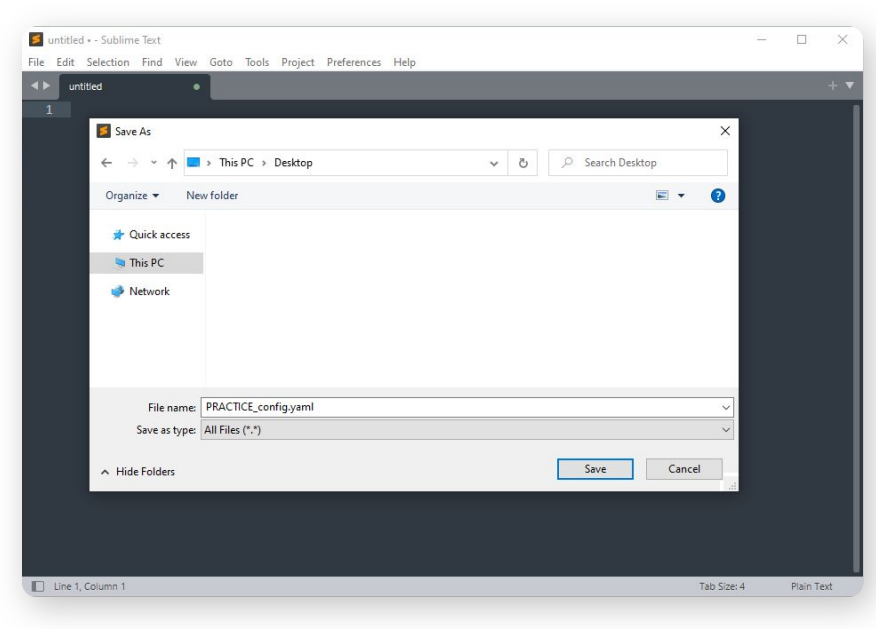

**[Back](#page-19-0)** *[Next](#page-21-0) When you're ready, click Next to continue this practice activity.* 

# <span id="page-21-0"></span>Practice 1 (continued)

Next, let's revisit the exhaust fan we defined in Lesson 5 and define its translations.

In the previous lesson, we defined new ontology concepts to describe an exhaust fan (**EF-1**) that operates to maintain low radon levels in a space.

Here's our rough-in with the fields we arrived at and a payload the cloud may receive from the exhaust fan.

### Rough-in sheet

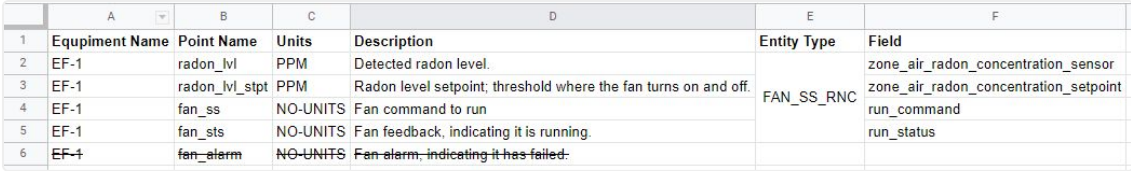

**Return to "PRACTICE\_config.yaml" in your text editor and define a translation to map the exhaust fan's native payload to the reporting entity EF-1.** 

*Use the information provided above and the proper building config format.*

#### Payload

{ "timestamp": "2021-08-18T15:33:06.000Z", "version": 1, "points":  $\leftarrow$  "fan\_ss": { "present\_value": false, "units": "No-units" }, "fan\_sts": { "present\_value": false, "units": "No-units" }, "radon\_lvl": { "present\_value": 18.622520000000002, "units": "PPM" }, "radon\_lvl\_stpt": { "present\_value": 20.0, "units": "PPM" }, "fan\_alarm": { "present\_value": false, "units": "No-units" } }, "device id": "EF-1", "type": "udmi" }

**[Back](#page-20-0) [Next](#page-22-0)** *Next* 

<span id="page-22-0"></span>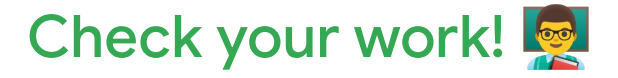

This is what our building config file looks like after defining the translation on **EF-1**.

### **Did you end up with something similar?**

Notice how there isn't a field for the point **fan\_alarm** from the payload. We've chosen not to include it in our translation, because it isn't a type of data that our project requires.

Remember, translations allow you to pinpoint useful data points from a reporting device's payload and omit unnecessary ones.

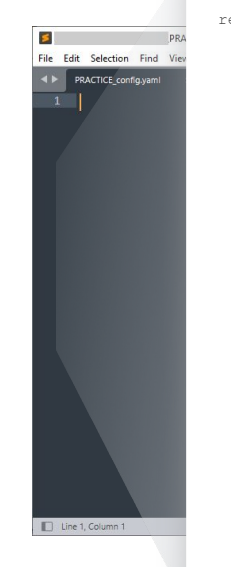

### PRACTICE\_config.yaml  $\infty$

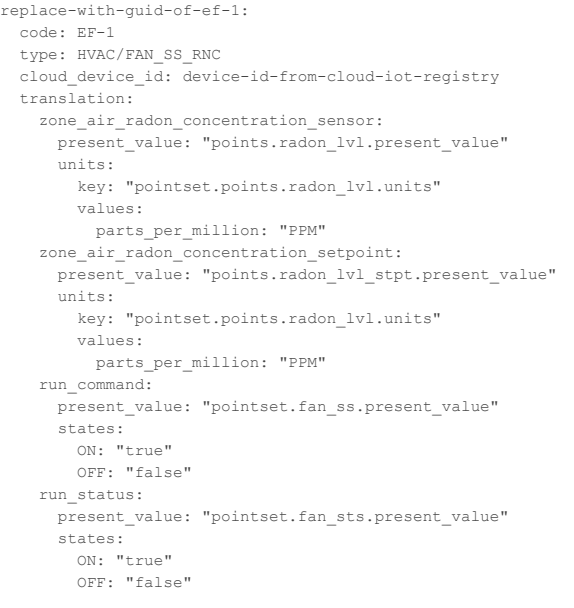

*Keep this file easily accessible for the next activity.*  **[Back](#page-21-0)** *Click [Next](#page-23-0) to complete this activity and move on to defining additional entities.* **Next** 

# <span id="page-23-0"></span>Define entities

## Continue constructing the building config by defining entities for a building's spaces.

A building config needs to establish the context for reporting entities that are within a building. This is done by defining entities for the building and its relevant floors and rooms.

[Back](#page-22-0) According to the control of the control of the control of the control of the control of the control of the control of the control of the control of the control of the control of the control of the control of the contr

Google

### Entities  $\infty$

```
replace-with-guid-of-bldg-1:
   code: BLDG-1
  type: FACILITIES/BUILDING
```

```
replace-with-guid-of-bldg-floor-4:
   code: BLDG-FLOOR-4
  type: FACILITIES/FLOOR
```

```
 ...
```

```
replace-with-guid-of-bldg-floor-room-23:
   code: BLDG-FLOOR-ROOM-23
  type: FACILITIES/ROOM
   ...
```

```
replace-with-guid-of-ef-1:
  code: EF-1
  type: HVAC/FAN_SS_RNC
```
...

# <span id="page-24-0"></span>Define entities

Entities aren't just for devices. A building's spaces need to be defined as entities, too.

Within each space entity, information is provided about the following:

- Entities for spaces in a building are identified by their **GUID**, just like entities for devices. As discussed earlier in this lesson, there should be an entity for the building and its floors and rooms. GUIDs can be created using any GUID generator (like [UUID\)](https://www.uuidgenerator.net/guid).
- The entity **code** is the human-readable identifier of an entity. Refer to the device id in the JSON payload or the name that is specified in the mechanical drawings (if you are assigning these in net-new devices).
- The entity **type** is an abstract concept that's curated in the DBO. It's used to describe functionality and classify entities. Refer to your rough-in and [Facilities.yaml](https://github.com/google/digitalbuildings/blob/master/ontology/yaml/resources/FACILITIES/entity_types/Facilities.yaml) in the FACILITIES namespace.

#### Entities on

...

...

...

```
replace-with-guid-of-bldg-1:
  code: BLDG-1
   type: FACILITIES/BUILDING
```
replace-with-guid-of-bldg-floor-4: code: BLDG-FLOOR-4 type: FACILITIES/FLOOR

```
replace-with-guid-of-bldg-floor-room-23:
   code: BLDG-FLOOR-ROOM-23
   type: FACILITIES/ROOM
```
replace-with-guid-of-ef-1: code: EF-1 type: HVAC/FAN\_SS\_RNC

**[Back](#page-23-0) Rotar** *Click <b>Click S Note: The id line will be deprecated in the future. For now, you'll include the id and guid lines.* 

# <span id="page-25-0"></span>Steps to define entities

Identify the new entity by entering a line for its GUID. If using the new format, a GUID can be generated now using any GUID generator (like [UUID](https://www.uuidgenerator.net/guid)).

**Note:** If using the old building config format, you can use the Digital Building Project's [GUID](https://github.com/google/digitalbuildings/tree/master/tools/guid_generator) [Generator](https://github.com/google/digitalbuildings/tree/master/tools/guid_generator) later after the building config file is fully constructed. This will generate GUIDs and convert it into the new format. These steps will be covered near the end of this lesson.

2

1

Review the JSON payload to identify the device id for spaces (building, floors, and rooms), devices, zones, or control groups that need to be modeled. This is the entity name.

**Note:** Try using a JSON formatter like  $qo/$ jsonformatter to convert the payload into a more readable format. If using Sublime or another IDE, there are usually built-in JSON formatters that you can also use.

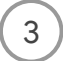

In the building config file, enter the **device\_id** as the entity **code**. 3

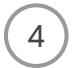

Enter the **type:** line to identify the entity type and properly qualify its namespace.

- For spaces, refer to [Facilities.yaml.](https://github.com/google/digitalbuildings/blob/master/ontology/yaml/resources/FACILITIES/entity_types/Facilities.yaml)
- For devices, refer to your rough-in and the global and child namespaces in digitalbuildings / ontology / yaml / [resources](https://github.com/google/digitalbuildings/tree/master/ontology/yaml/resources).

### Entities on

```
replace-with-guid-of-bldg-1:
   code: BLDG-1
   type: FACILITIES/BUILDING
```
replace-with-guid-of-bldg-floor-4: code: BLDG-FLOOR-4 type: FACILITIES/FLOOR

...

...

```
replace-with-guid-of-bldg-floor-room-23:
   code: BLDG-FLOOR-ROOM-23
   type: FACILITIES/ROOM
```
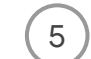

 $\mathcal{F}(5)$  Repeat Steps 1-4 for each new entity.

6 Save your work.

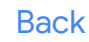

Note: Remember, this example is using the human-readable format of the building config (as indicated by the glasses  $\neg$ ).<br>
In your work outside of this lesson, entities should always be encoded in the correct building con

<span id="page-26-0"></span>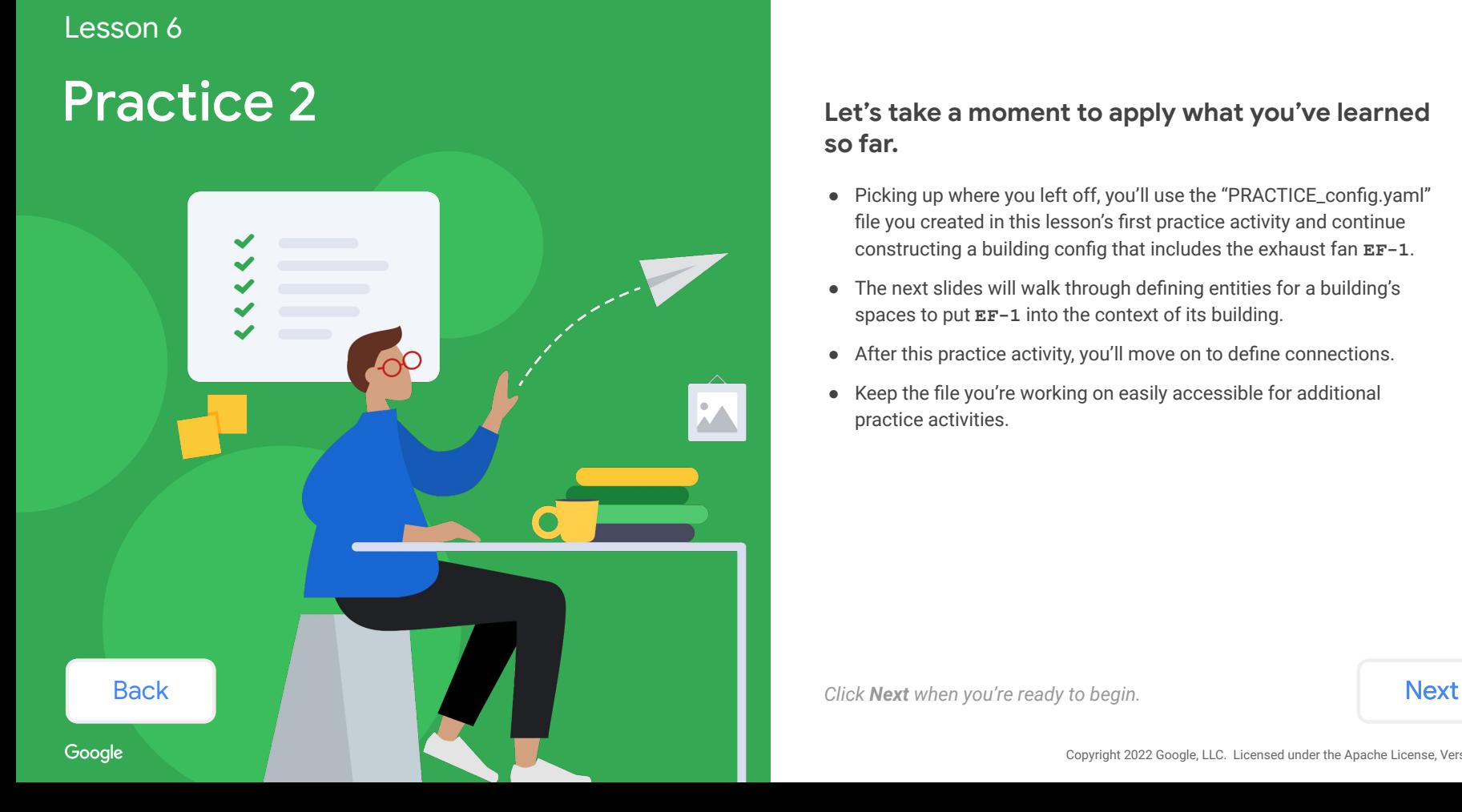

# **so far.**

- Picking up where you left off, you'll use the "PRACTICE\_config.yaml" file you created in this lesson's first practice activity and continue constructing a building config that includes the exhaust fan **EF-1**.
- The next slides will walk through defining entities for a building's spaces to put **EF-1** into the context of its building.
- After this practice activity, you'll move on to define connections.
- Keep the file you're working on easily accessible for additional practice activities.

# <span id="page-27-0"></span>Practice 2

Continuing from the previous practice activity, let's put **EF-1** into the context of a building.

According to the payload and the project documents you previously received about the building, you've been able to pinpoint the exact location of the exhaust fan EF-1:

- **Building: US-MTV-1111**
- Floor: **US-MTV-1111-1**
- Room: **US-MTV-1111-1-LAB**

## **Return to "PRACTICE\_config.yaml" in your text editor and define entities for the space containing EF-1.**

*Use the info provided above and the proper building config format.*

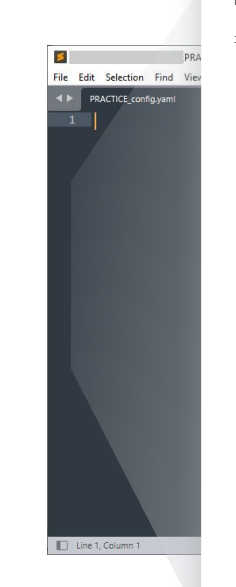

### PRACTICE\_config.yaml  $\infty$

replace-with-guid-of-ef-1: code: EF-1 type: HVAC/FAN\_SS\_RNC cloud device id: device-id-from-cloud-iot-registry translation: zone air radon concentration sensor: present value: "points.radon lvl.present value" units: key: "pointset.points.radon\_lvl.units" values: parts per million: "PPM" zone air radon concentration setpoint: present value: "points.radon\_lvl\_stpt.present\_value" units: key: "pointset.points.radon\_lvl.units" values: parts per million: "PPM" run\_command: present\_value: "pointset.fan\_ss.present\_value" states:  $ON: "trule"$  OFF: "false" run\_status: present value: "pointset.fan\_sts.present\_value" states: ON: "true" OFF: "false"

**[Back](#page-26-0)** *When you're ready, click <b>[Next](#page-28-0) to continue this practice activity.* Next

<span id="page-28-0"></span>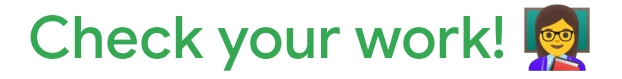

This is what our building config file looks like after defining the entities for the space containing **EF-1**.

**Did you end up with something similar?**

**Note:** Since our "PRACTICE\_config.yaml" sample is getting lengthy, we've shortened the translation encoded in the first practice activity to focus on the new entities. This is indicated by the **...** in the sample to the right. Your practice file should still include the translation!

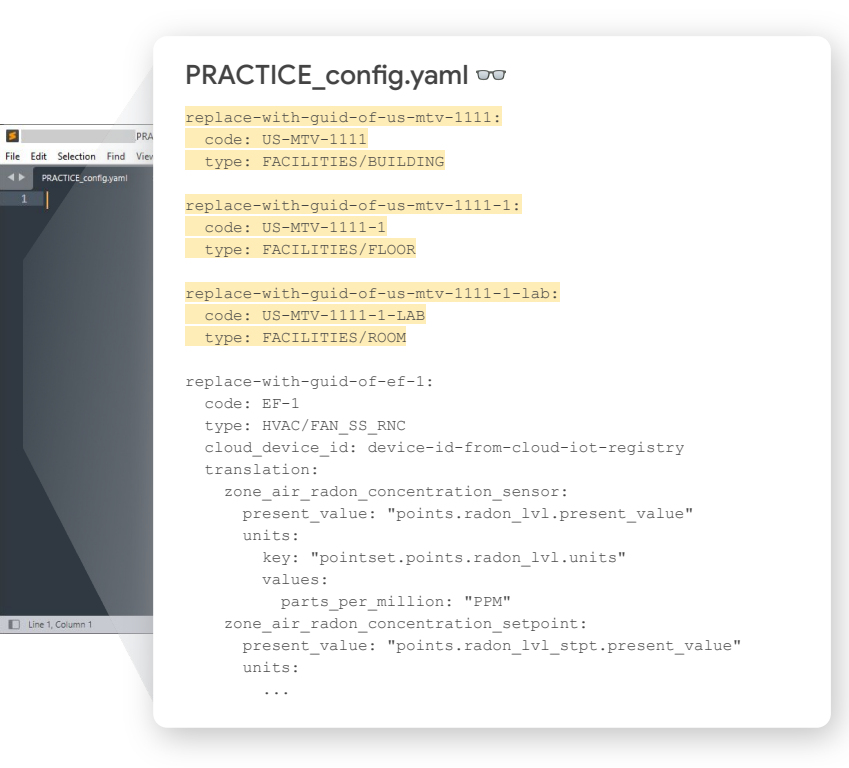

*Keep this file easily accessible for the next activity.*  **EXECUTE:** *Click [Next](#page-29-0) to complete this activity and move on to defining connections.* **[Back](#page-27-0)** Next

<span id="page-29-0"></span> $\bullet\bullet\bullet\bullet\bullet$ 

# Define connections

### Continue constructing the building config by defining connections between spaces and devices.

A building config needs to describe the various system and spatial relationships between the building's spaces and devices. This is done by defining connections between the entities it includes.

Google

### Connections  $\infty$

replace-with-guid-of-bldg-1: code: BLDG-1 type: FACILITIES/BUILDING

replace-with-guid-of-bldg-floor-4: code: BLDG-FLOOR-4 type: FACILITIES/FLOOR connections: replace-with-guid-of-bldg-1: CONTAINS

replace-with-guid-of-bldg-floor-room-23: code: BLDG-FLOOR-ROOM-23 type: FACILITIES/ROOM connections: replace-with-guid-of-bldg-floor-4: CONTAINS

replace-with-guid-of-entity-123: code: ENTITY-123 type: NAMESPACE/A\_DIGITAL\_BUILDINGS\_ENTITY\_TYPE

connections:

 replace-with-guid-of-bldg-floor-4: CONTAINS replace-with-guid-of-entity-234: FEEDS

...

...

**[Back](#page-28-0)** Note: A connection is a directional relationship from a source to a target entity that's always defined on the target entity. Review [Module 1, Lesson 8](https://google.github.io/digitalbuildings/ontology/docs/learning/Module_1_Lesson_8_Connections.pdf) or [building\\_config.md](https://github.com/google/digitalbuildings/blob/master/ontology/docs/building_config.md#config-format) for more info.

# <span id="page-30-0"></span>Define connections

Connections are always defined on the target entity.  $\Box$  Connections  $\circ$ replace-with-guid-of-bldg-1: code: BLDG-1 type: FACILITIES/BUILDING replace-with-guid-of-bldg-floor-4: code: BLDG-FLOOR-4 type: FACILITIES/FLOOR connections: replace-with-guid-of-bldg-1: CONTAINS replace-with-guid-of-bldg-floor-room-23: code: BLDG-FLOOR-ROOM-23 type: FACILITIES/ROOM connections: replace-with-guid-of-bldg-floor-4: CONTAINS replace-with-guid-of-entity-123: code: ENTITY-123 type: NAMESPACE/A\_DIGITAL\_BUILDINGS\_ENTITY\_TYPE ... connections: replace-with-guid-of-bldg-floor-4: CONTAINS replace-with-guid-of-entity-234: FEEDS ... Spaces **Buildings** Connections aren't defined on a building entity. **Floors** A building should be defined on the target floor entity using a **CONTAINS** connection. **Rooms** A floor should be defined on the target room entity using a **CONTAINS** connection. Devices, zones, and control groups A floor should be defined on the target device entity using a **CONTAINS** connection. In addition, if any other devices, zones, or control groups have a relationship with the device entity, it should be defined on the target device entity using the most appropriate connection type. For available connection types, see [connections.yaml.](https://github.com/google/digitalbuildings/blob/master/ontology/yaml/resources/connections/connections.yaml)

# <span id="page-31-0"></span>Steps to define connections

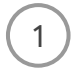

In the building config file, locate the entities you previously defined for spaces (building, floors, and rooms), devices, zones, and control groups that need to be modeled.

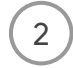

For each entity, enter the **connections:** block below the **id:** and define the connection type.

- Buildings: Connections aren't defined on the building entity.
- Floors: A building should be defined on the target floor entity using a **CONTAINS** connection.
- Room: A floor should be defined on the target room entity using a **CONTAINS** connection.
- Devices connected to a space: A floor should be defined on the target device entity using a **CONTAINS** connection.
- Devices connected to another device: Other devices, zones, or control groups should be defined on the target device entity using the most appropriate connection type. Refer to [connections.yaml](https://github.com/google/digitalbuildings/blob/master/ontology/yaml/resources/connections/connections.yaml) for all connection types.

### Connections  $\infty$

replace-with-guid-of-bldg-1: code: BLDG-1 type: FACILITIES/BUILDING

replace-with-guid-of-bldg-floor-4: code: BLDG-FLOOR-4 type: FACILITIES/FLOOR connections: replace-with-guid-of-bldg-1: CONTAINS

replace-with-guid-of-bldg-floor-room-23: code: BLDG-FLOOR-ROOM-23 type: FACILITIES/ROOM connections: replace-with-guid-of-bldg-floor-4: CONTAINS

replace-with-guid-of-entity-123: code: ENTITY-123 type: NAMESPACE/A\_DIGITAL\_BUILDINGS\_ENTITY\_TYPE

#### connections:

...

...

 replace-with-guid-of-bldg-floor-4: CONTAINS replace-with-guid-of-entity-234: FEEDS

Save your work.

Note: Remember, this example is using the human-readable format of the building config (as indicated by the glasses  $\infty$ ).<br>In your work outside of this lesson, connections should always be encoded in the correct building

<span id="page-32-0"></span>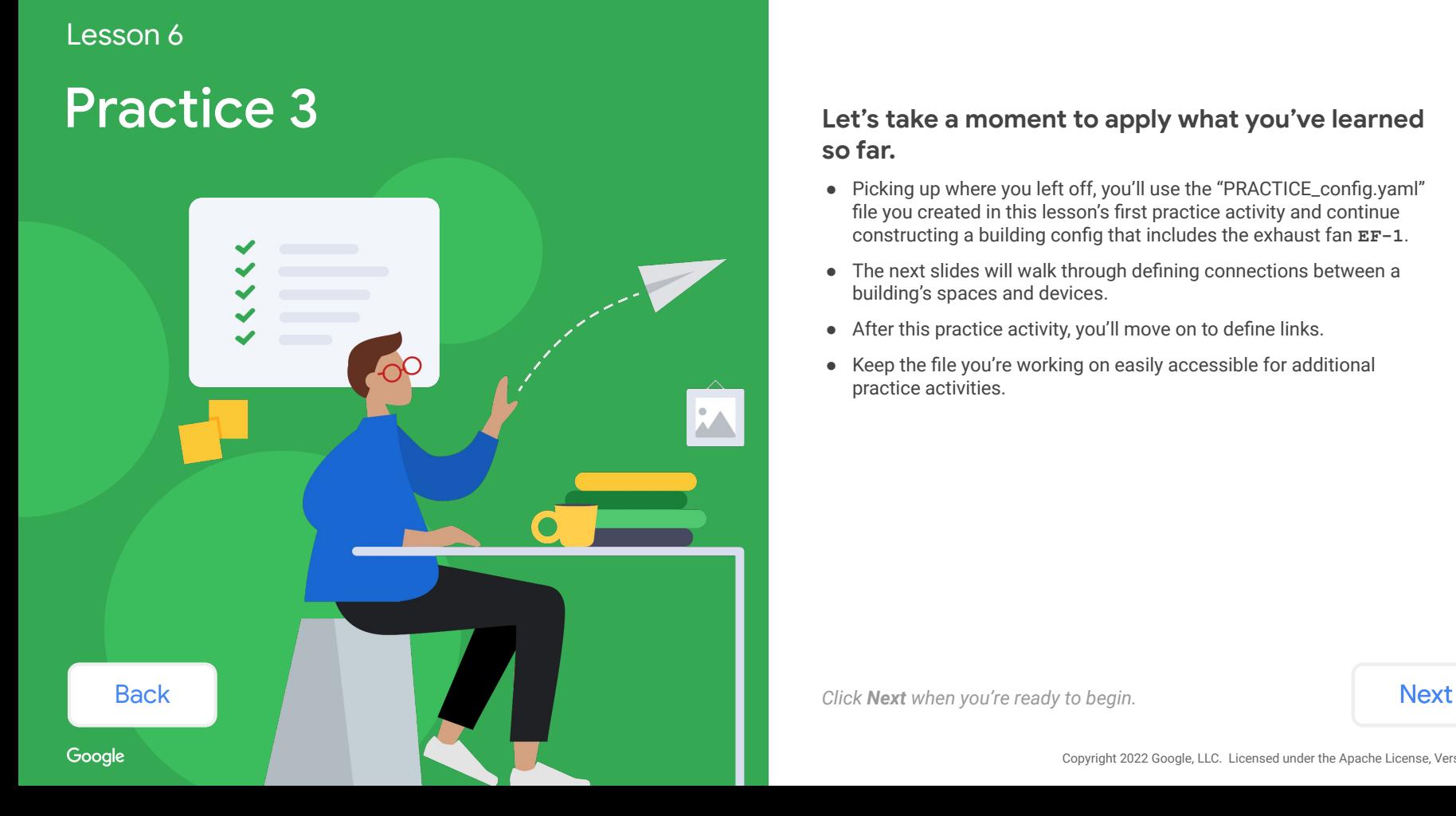

# **so far.**

- Picking up where you left off, you'll use the "PRACTICE\_config.yaml" file you created in this lesson's first practice activity and continue constructing a building config that includes the exhaust fan **EF-1**.
- The next slides will walk through defining connections between a building's spaces and devices.
- After this practice activity, you'll move on to define links.
- Keep the file you're working on easily accessible for additional practice activities.

# <span id="page-33-0"></span>Practice 3

Continuing from the previous practice activity, let's define connections within **EF-1**'s building.

According to the payload and the project documents you previously received about the building, you identified that **EF-1** feeds air to the room **US-MTV-1111-1-LAB**. You also identified the room **US-MTV-1111-1-LAB** is on the floor **US-MTV-1111-1** inside the building **US-MTV-1111**.

## **Return to "PRACTICE\_config.yaml" in your text editor and define connections between all of the entities you've defined so far.**

*Use the info provided above and the proper building config format.*

**Note:** Since our "PRACTICE\_config.yaml" is getting lengthy, we've shortened what was encoded in earlier practice activities to focus on the connections. This is indicated by the **...** in the sample to the right. Your practice file should still include everything previously defined!

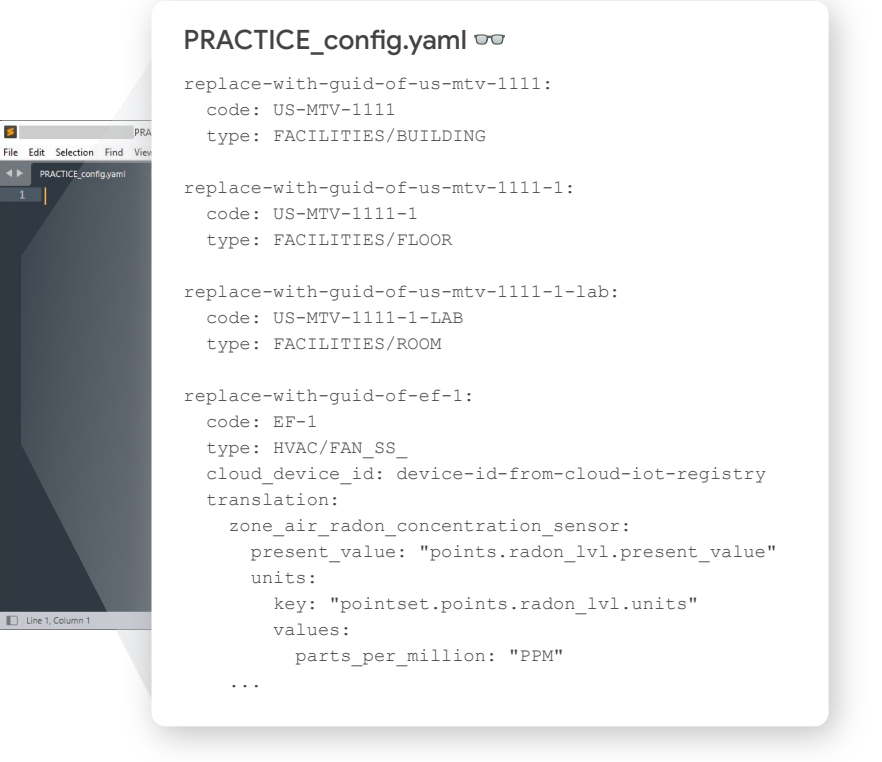

**[Back](#page-32-0)** *[Next](#page-34-0) When you're ready, click Next to continue this practice activity.* Next

<span id="page-34-0"></span>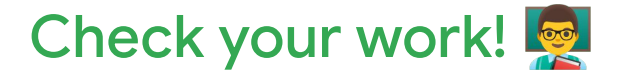

This is what our building config file looks like after defining the connections between the entities we previously defined.

**Did you end up with something similar?**

**Note:** Since our "PRACTICE\_config.yaml" is getting lengthy, we've shortened what was encoded in earlier practice activities to focus on the connections. This is indicated by the **...** in the sample to the right. Your practice file should still include everything previously defined!

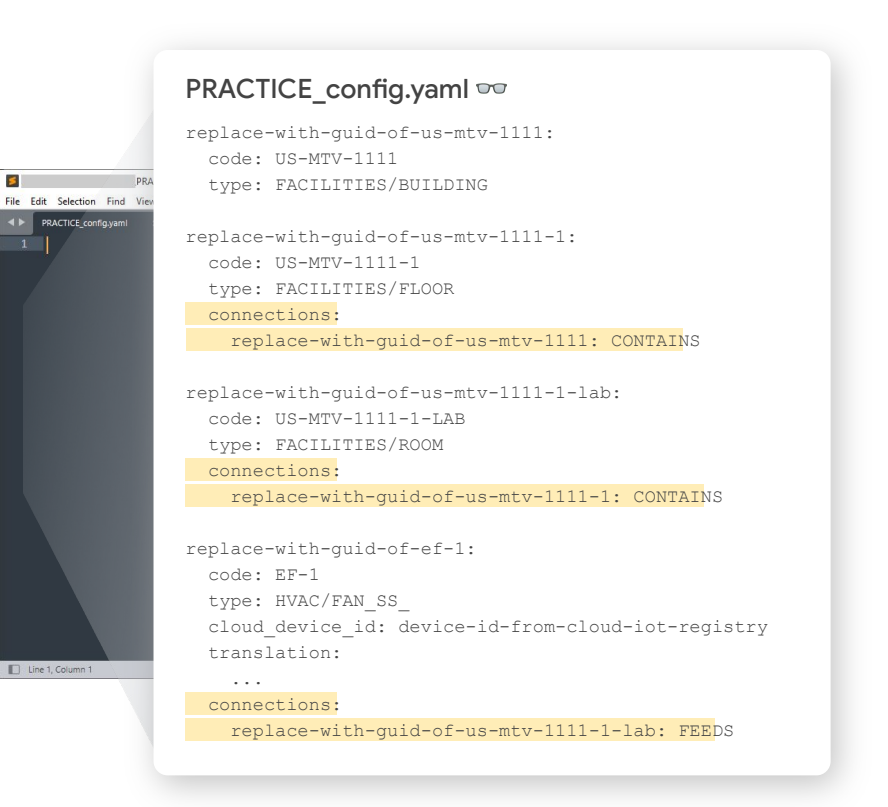

*Keep this file easily accessible for the next activity.*  **Example 2008** *Click [Next](#page-35-0) to complete this activity and move on to defining connections.* **Next** 

### <span id="page-35-0"></span> $\bullet\bullet\bullet\bullet\bullet$

# Define links

### Continue constructing the building config by defining links between the standard fields of two entity types.

A building config needs to map a reporting device's native payload to concepts in the DBO. When a translation doesn't result in a one-to-one mapping of a reporting entity, a link will need to be defined between the reporting entity and a logical entity.

Google

#### Links  $\infty$

replace-with-guid-of-entity-123: code: ENTITY-123 type: NAMESPACE/A\_DIGITAL\_BUILDINGS\_ENTITY\_TYPE cloud device id: device-id-from-cloud-iot-registry translation:

zone\_air\_temperature\_sensor:

```
 ...
```
supply air isolation damper command:

```
 ...
 links:
```
replace-with-guid-of-entity-456:

supply\_air\_damper\_position\_command: supply\_air\_damper\_command\_1 zone\_air\_temperature\_sensor: zone\_air\_temperature\_sensor\_1

replace-with-guid-of-entity-456: code: ENTITY-456 type: NAMESPACE/A\_DIGITAL\_BUILDINGS\_ENTITY\_TYPE cloud device id: device-id-from-cloud-iot-registry translation: zone air temperature sensor 1: ... supply\_air\_isolation\_damper\_command\_1:

...

Mote: A link is a mapping between the standard fields of two entity types. They're used in conjunction with translation of the standard fields of two entity types. They're used in conjunction with the Secondom of the Secon more info.

# <span id="page-36-0"></span>Define links

A link maps standard fields of the target reporting device to the source logical device.

### Spaces

Buildings, floors, and rooms are entities, but they usually won't have any links defined on them.

### **Devices**

If a link is needed, it's always defined on the target entity.

Links are configured by naming the source entity inside the **links** block, then listing the target entity type's standard field that correlates with the source entity type's standard field. In other words, linked fields should be listed in this order:

**target\_device\_field:source\_device\_field**

## Zones and control groups

Zones and control groups are entities, but they usually won't have any links defined on them.

### Links or

```
replace-with-guid-of-entity-123: 
   code: ENTITY-123
  type: NAMESPACE/A_DIGITAL_BUILDINGS_ENTITY_TYPE
 cloud device id: device-id-from-cloud-iot-registry
  translation:
    zone_air_temperature_sensor:
```
supply air isolation damper command:

```
 ...
  links:
```
ī.

...

replace-with-guid-of-entity-456:

supply air damper position command: supply air damper command 1 zone air temperature sensor: zone air temperature sensor 1

```
replace-with-guid-of-entity-456: 
  code: ENTITY-456
  type: NAMESPACE/A_DIGITAL_BUILDINGS_ENTITY_TYPE
 cloud device id: device-id-from-cloud-iot-registry
  translation:
   zone air temperature sensor 1:
 ...
   supply air isolation damper command 1:
      ...
```
## [Back](#page-35-0) [Next](#page-37-0)

Google

# <span id="page-37-0"></span>Steps to define links

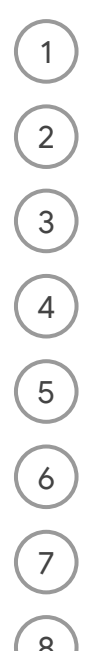

In the building config file, locate an entity that needs to define links. This is the target entity.

Below its defined connections, enter the **links:** block. 2

 $\binom{1}{3}$  Enter the GUID of the source entity.

Enter a standard field of the target entity followed by a colon ( **:** ). 4

After the colon ( : ), enter the correlating standard field of the source entity.

Repeat steps 4-5 for each field that needs to be linked. 6

Repeat steps 2-6 for each entity that needs to define links.

Save your work.

#### Links or

```
replace-with-guid-of-entity-123: 
  code: ENTITY-123
  type: NAMESPACE/A_DIGITAL_BUILDINGS_ENTITY_TYPE
 cloud device id: device-id-from-cloud-iot-registry
  translation:
    zone_air_temperature_sensor: 
      ...
   supply air isolation damper command:
      ...
  links:
    replace-with-guid-of-entity-456:
     supply air damper position command: supply air damper command 1
      zone_air_temperature_sensor: zone_air_temperature_sensor_1
```

```
replace-with-guid-of-entity-456: 
  code: ENTITY-456
  type: NAMESPACE/A_DIGITAL_BUILDINGS_ENTITY_TYPE
  cloud_device_id: device-id-from-cloud-iot-registry
  translation:
   zone air temperature sensor 1:
 ...
   supply air isolation damper command 1:
      ...
```
Note: Remember, this example is using the human-readable format of the building config (as indicated by the glasses  $\neg$ ).<br>
In your work outside of this lesson, links should always be encoded in the correct building config

<span id="page-38-0"></span>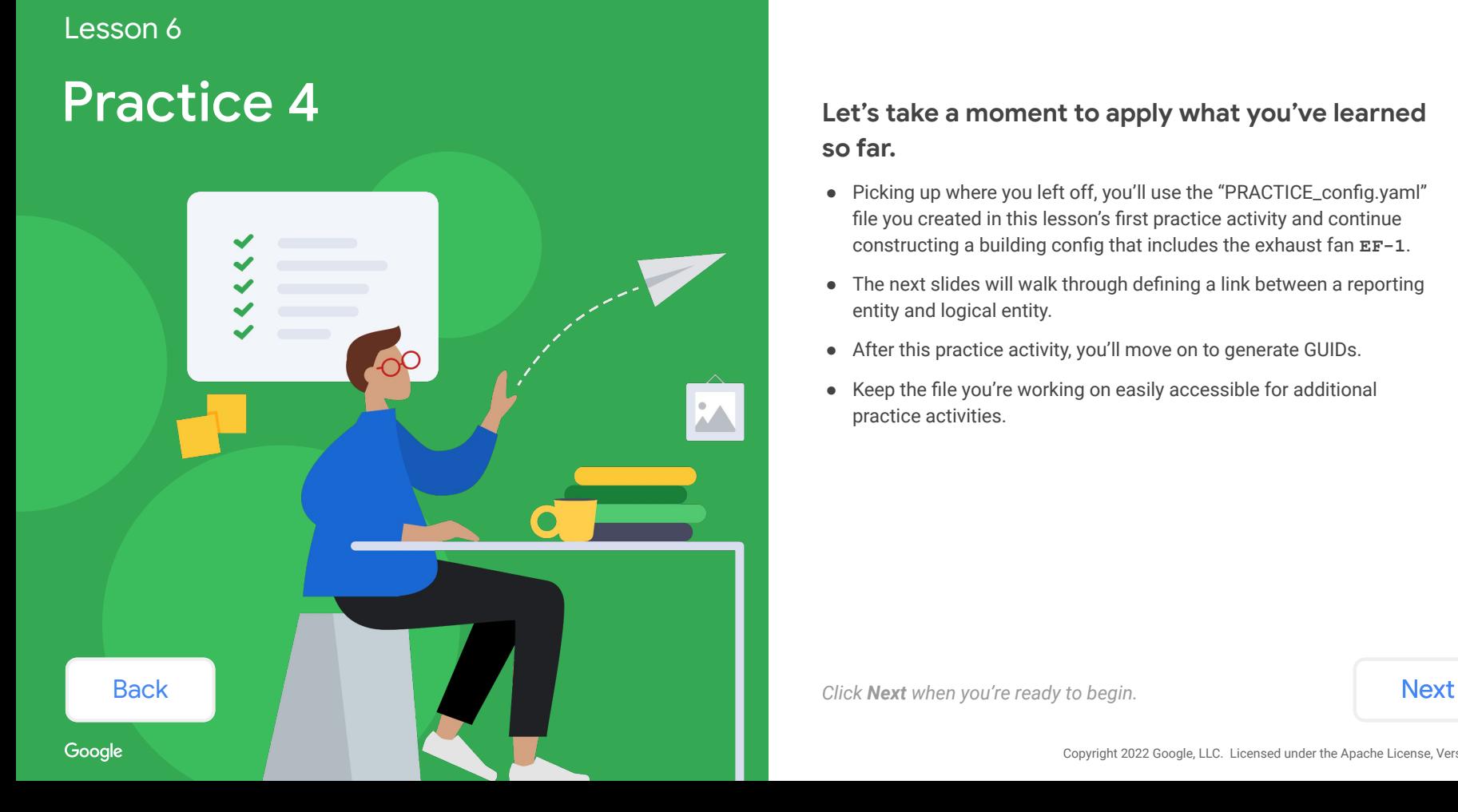

# **so far.**

- Picking up where you left off, you'll use the "PRACTICE\_config.yaml" file you created in this lesson's first practice activity and continue constructing a building config that includes the exhaust fan **EF-1**.
- The next slides will walk through defining a link between a reporting entity and logical entity.
- After this practice activity, you'll move on to generate GUIDs.
- Keep the file you're working on easily accessible for additional practice activities.

# <span id="page-39-0"></span>Practice 4

Continuing from the previous practice activity, let's model the radon sensor as a separate entity and link it to the existing exhaust fan.

Occasionally, it can be beneficial to model the sensors themselves as separate entities.

For now, let's assume there exists an entity type for the radon sensor called **HVAC/SENSOR\_RDS** and it only requires the field **zone\_air\_radon\_concentration\_sensor**. Let's also assume this particular sensor will be called **RDS-1** and that it's located in the lab **US-MTV-1111-1-LAB**.

**Return to "PRACTICE\_config.yaml" in your text editor and define a new entity for the described radon sensor. Be sure to assign all the necessary information.**

*Use the information provided above and the proper config format.*

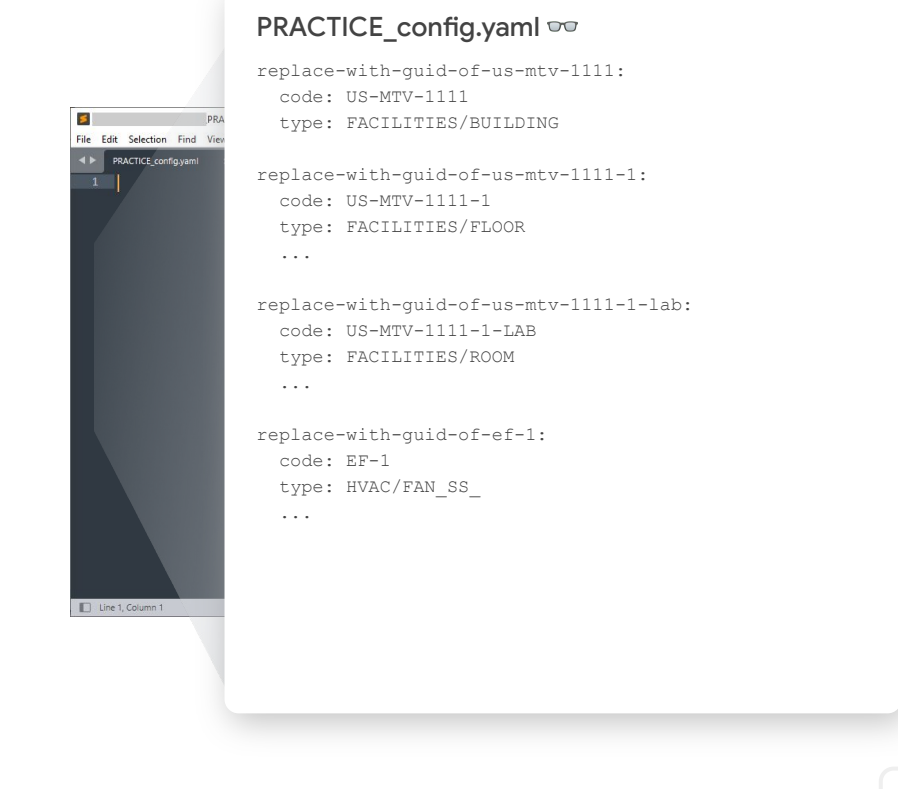

[Back](#page-38-0) and *Mext When you're ready, click [Next](#page-40-0) to check your work and continue this practice activity.* 

<span id="page-40-0"></span>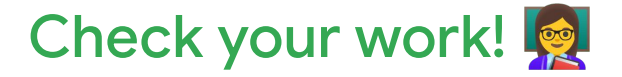

This is what our building config file looks like after defining the new entity for **RDS-1**.

**Did you end up with something similar?**

**Note:** Since our "PRACTICE\_config.yaml" is getting lengthy, we've shortened what was encoded in earlier practice activities to focus on the new entity. This is indicated by **...** in the sample to the right. Your practice file should include everything previously defined!

PRACTICE\_config.yaml  $\infty$ replace-with-guid-of-us-mtv-1111: code: US-MTV-1111 type: FACILITIES/BUILDING File Edit Selection Find View **IF PRACTICE config.yaml** replace-with-guid-of-us-mtv-1111-1: code: US-MTV-1111-1 type: FACILITIES/FLOOR ... replace-with-guid-of-us-mtv-1111-1-lab: code: US-MTV-1111-1-LAB type: FACILITIES/ROOM ... replace-with-guid-of-ef-1: code: EF-1 type: HVAC/FAN\_SS\_ ... replace-with-guid-of-rds-1: code: RDS-1 Line 1, Column 1 type: HVAC/SENSOR\_RDS connections: replace-with-guid-of-us-mtv-1111-1-lab: CONTAINS

**[Back](#page-39-0)** *[Next](#page-41-0) When you're ready, click Next to continue this practice activity.* 

# <span id="page-41-0"></span>Practice 4 (continued)

Next, let's link the new radon sensor **RDS-1** to the exhaust fan **EF-1**.

In this case, **RDS-1** would be the target entity and **EF-1** would be the source entity. Remember, the field **zone\_air\_radon\_concentration\_sensor** is the only one the radon sensor requires.

## **Return to "PRACTICE\_config.yaml" in your text editor and define a link between the standard fields of RDS-1 and EF-1.**

*Use the information provided above and the proper config format.*

**Note:** Since our "PRACTICE\_config.yaml" is getting lengthy, we've shortened what was encoded in earlier practice activities to focus on the link. This is indicated by **...** in the sample to the right. Your practice file should include everything previously defined!

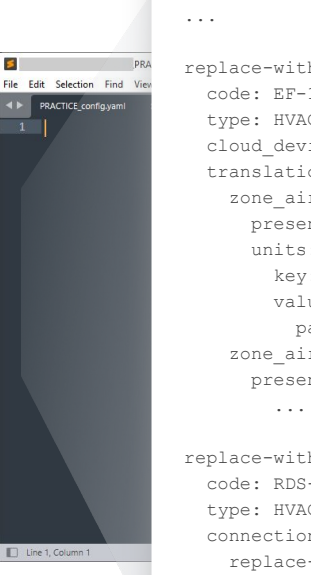

### PRACTICE\_config.yaml  $\infty$

replace-with-guid-of-ef-1: code: EF-1 type: HVAC/FAN\_SS\_ cloud\_device\_id: device-id-from-cloud-iot-registry translation: zone air radon concentration sensor: present value: "points.radon lvl.present value" units: key: "pointset.points.radon\_lvl.units" values: parts per million: "PPM" zone air radon concentration setpoint: present value: "points.radon lvl stpt.present value" replace-with-guid-of-rds-1: code: RDS-1 type: HVAC/SENSOR\_RDS connections: replace-with-guid-of-us-mtv-1111-1-lab: CONTAINS

**[Back](#page-40-0) When you're ready, click <b>[Next](#page-42-0)** to check your work.

<span id="page-42-0"></span>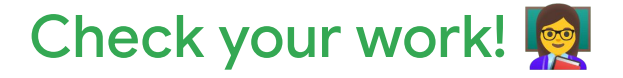

This is what our building config file looks like after defining a link on the target entity **RDS-1** to the source entity **EF-1**.

### **Did you end up with something similar?**

**Note:** Since our "PRACTICE\_config.yaml" is getting lengthy, we've shortened what was encoded in earlier practice activities to focus on the link. This is indicated by **...** in the sample to the right. Your practice file should include everything previously defined!

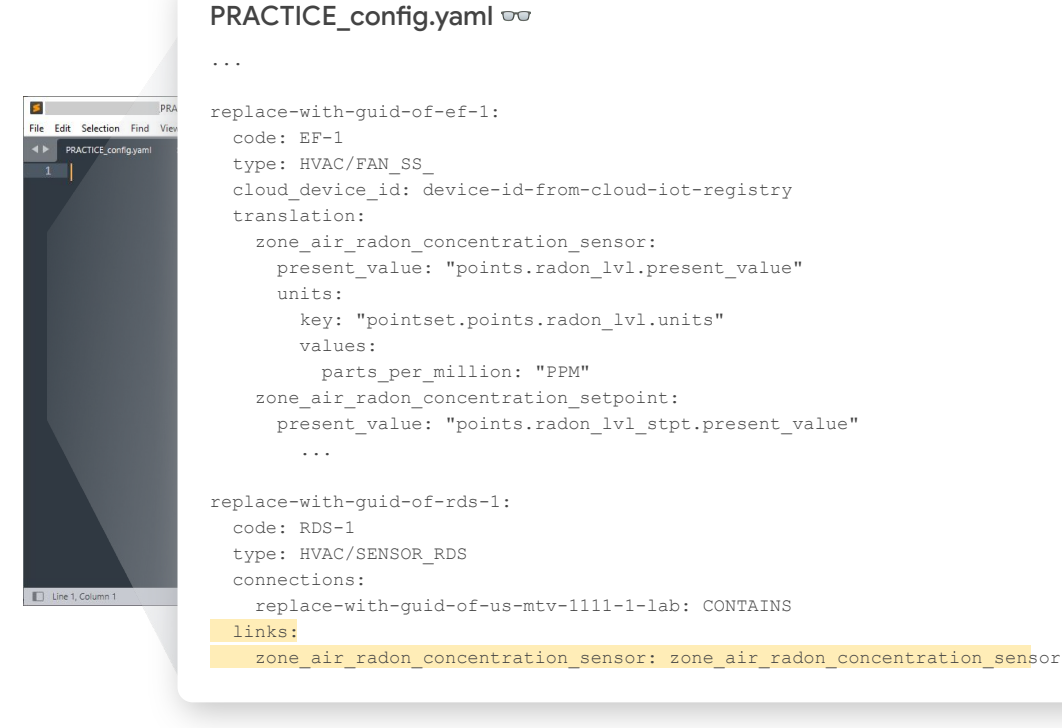

**[Back](#page-41-0) Click Mext** *Click [Next](#page-43-0) to complete this activity and move on to generating GUIDs.* Next **Next** 

# <span id="page-43-0"></span>Generate GUIDs (optional)

If using the old building config format to construct your building config file, then GUIDs need to be generated now to convert and finalize the file.

You can do this using the GUID Generator. To get started, simply install the [GUID Generator](https://github.com/google/digitalbuildings/tree/master/tools/guid_generator) and [Digital](https://github.com/google/digitalbuildings/tree/master/tools) **[Buildings toolkit](https://github.com/google/digitalbuildings/tree/master/tools) from the Digital Buildings Project** GitHub repo and run it from your machine.

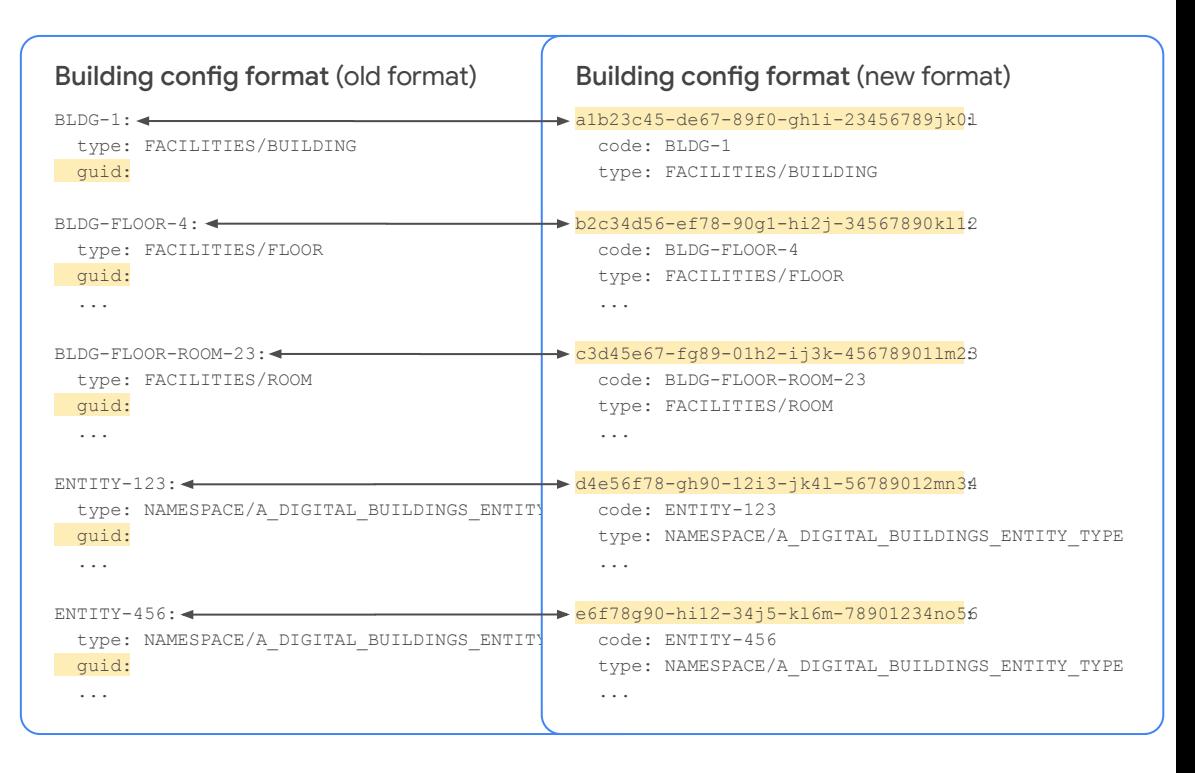

**[Back](#page-42-0) Note: A GUID** is a globally unique identifier used for identifying entities in a building configuration file. [Next](#page-44-0)

# <span id="page-44-0"></span>Steps to generate GUIDs

These steps should only be performed if working with an old format building config file.

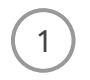

Open your terminal. 1

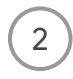

Run [GUID Generator](https://github.com/google/digitalbuildings/tree/master/tools/guid_generator) via the DB toolkit using the command: **python toolkit.py input --input path/to/YOUR\_BUILDING\_CONFIG.yaml --generate**

3

Return to your building config file and see the GUIDs have been automatically appended to the defined entities. The contents of the file will also be converted to the new building config format.

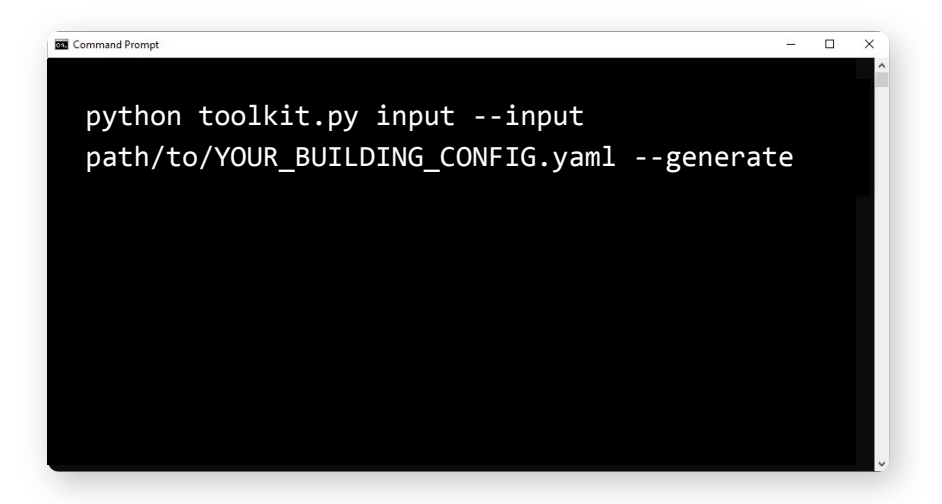

**Note:** If you have already populated the GUID for an entity, the generator will not add a new one. Mote: If you have already populated the GUID for an entity, the generator will not add a new one.<br>This gives you the ability to add them as you go, without fear of overwriting your previous work.

<span id="page-45-0"></span>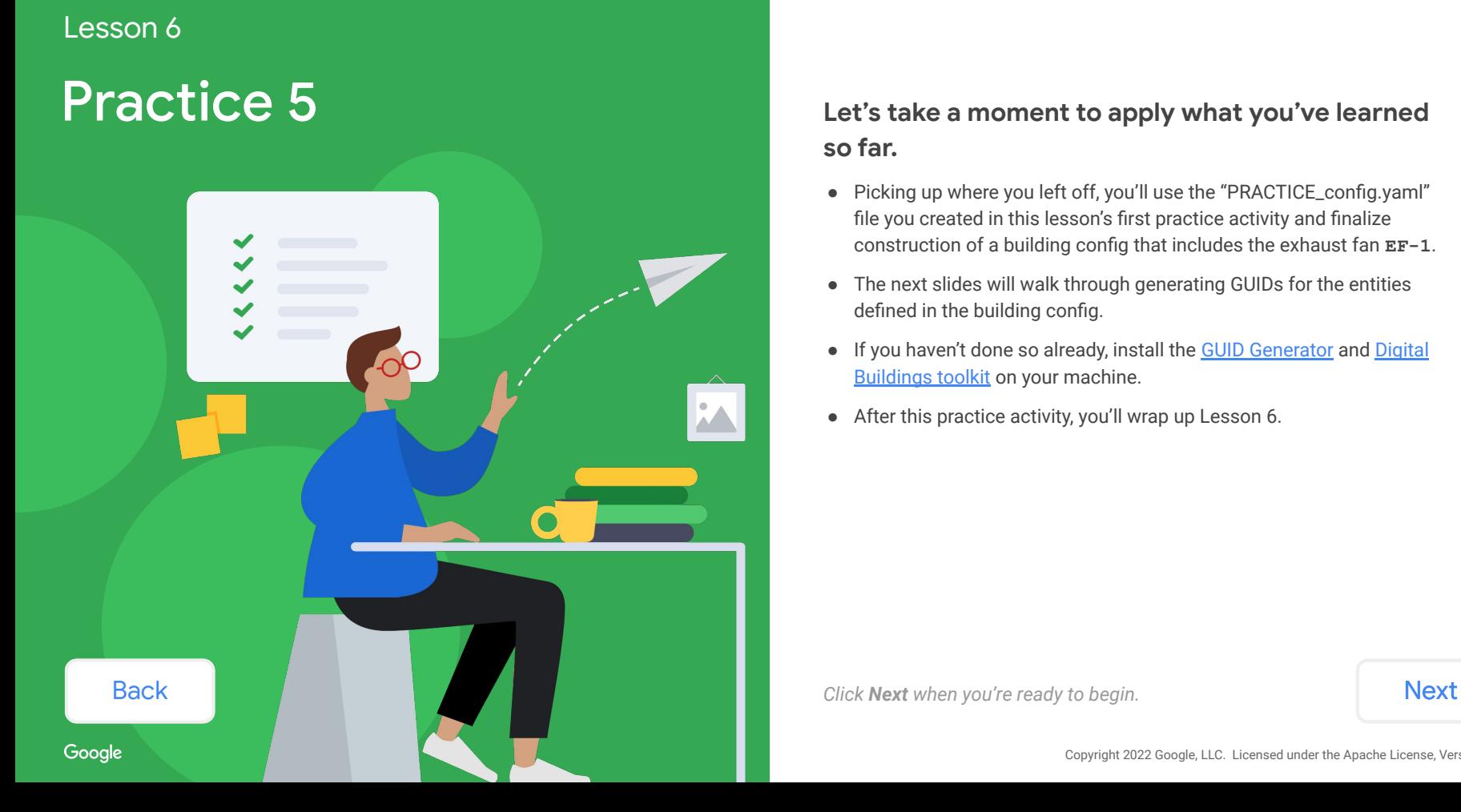

## **Let's take a moment to apply what you've learned so far.**

- Picking up where you left off, you'll use the "PRACTICE\_config.yaml" file you created in this lesson's first practice activity and finalize construction of a building config that includes the exhaust fan **EF-1**.
- The next slides will walk through generating GUIDs for the entities defined in the building config.
- If you haven't done so already, install the [GUID Generator](https://github.com/google/digitalbuildings/tree/master/tools/guid_generator) and [Digital](https://github.com/google/digitalbuildings/tree/master/tools) [Buildings toolkit](https://github.com/google/digitalbuildings/tree/master/tools) on your machine.
- After this practice activity, you'll wrap up Lesson 6.

# <span id="page-46-0"></span>Practice 5

Continuing from the previous practice activity, let's generate GUIDs for the entities defined in your practice building config file.

So far, all of the entities in "PRACTICE\_config.yaml" have not had a GUID added to them yet.

### **Generate GUIDs using the GUID Generator.**

*Follow the steps to displayed below.*

### Steps

- 1. Open your terminal.
- 2. Run GUID Generator via the DB toolkit using the command:

**python toolkit.py input --input path/to/YOUR\_BUILDING\_CONFIG.yaml --generate**

3. Return to your building config file and see the GUIDs have been automatically appended to the defined entities.

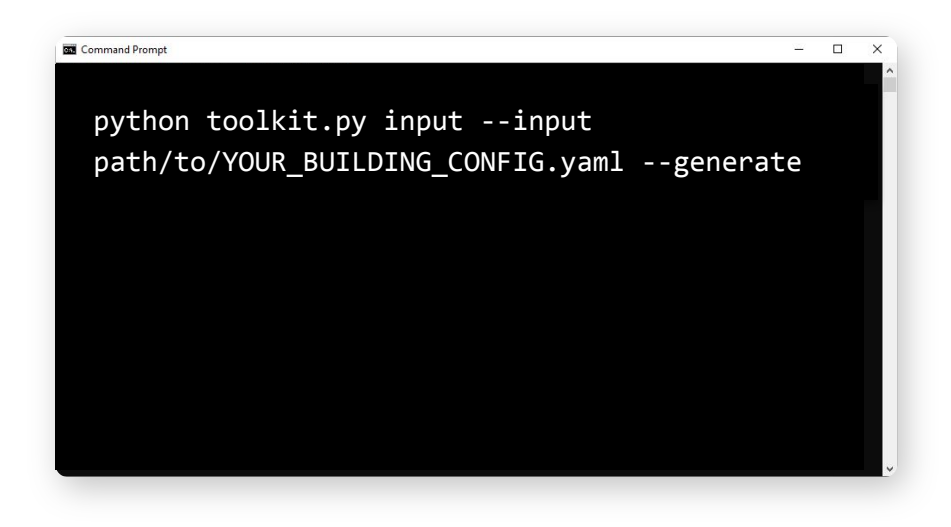

Note: In order to generate GUIDs for this practice activity, you must have the [GUID Generator](https://github.com/google/digitalbuildings/tree/master/tools/guid_generator) and [Digital](https://github.com/google/digitalbuildings/tree/master/tools) [Buildings toolkit](https://github.com/google/digitalbuildings/tree/master/tools) already installed on your machine.

**[Back](#page-45-0) [Next](#page-47-0)** Mext *When you're ready, click Next to check your work.* 

# <span id="page-47-0"></span>Check your work!

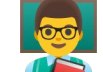

This is what **EF-1** looks like after generating a GUID for it. All other entities in our building should also have a GUID now.

### **Did you end up with something similar?**

Note that running the GUID Generator will also append some config metadata. This can be deleted or ignored. It won't affect subsequent validations.

### PRACTICE\_config.yaml

#### 474a4afb-e753-443-90f7-21612f305cb8:

```
 code: EF-1
 type: HVAC/FAN_SS_RNC
cloud device id: device-id-from-cloud-iot-registry
 translation:
  zone air radon concentration sensor:
   present value: "points.radon lvl.present value"
     units:
       key: "pointset.points.radon_lvl.units"
       values:
        parts per million: "PPM"
  zone air radon concentration setpoint:
    present value: "points.radon_lvl_stpt.present_value"
     units:
       key: "pointset.points.radon_lvl.units"
       values:
        parts per million: "PPM"
   run_command:
    present_value: "pointset.fan_ss.present_value"
     states:
      ON: "trule" OFF: "false"
   run_status:
    present value: "pointset.fan_sts.present_value"
     states:
      ON: "true"
      OFF: "false"
```
**[Back](#page-46-0) Click [Next](#page-48-0)** *Complete this activity and wrap up this lesson.* Next

Line 1, Column 1

File Edit Selection Find View **EXACTICE config.yaml** 

<span id="page-48-0"></span>To construct and finalize a building configuration file, you'll repeat these steps as needed to map real-world devices to the Digital Buildings Ontology (DBO).

*Click on each item to review the step-by-step instructions.*

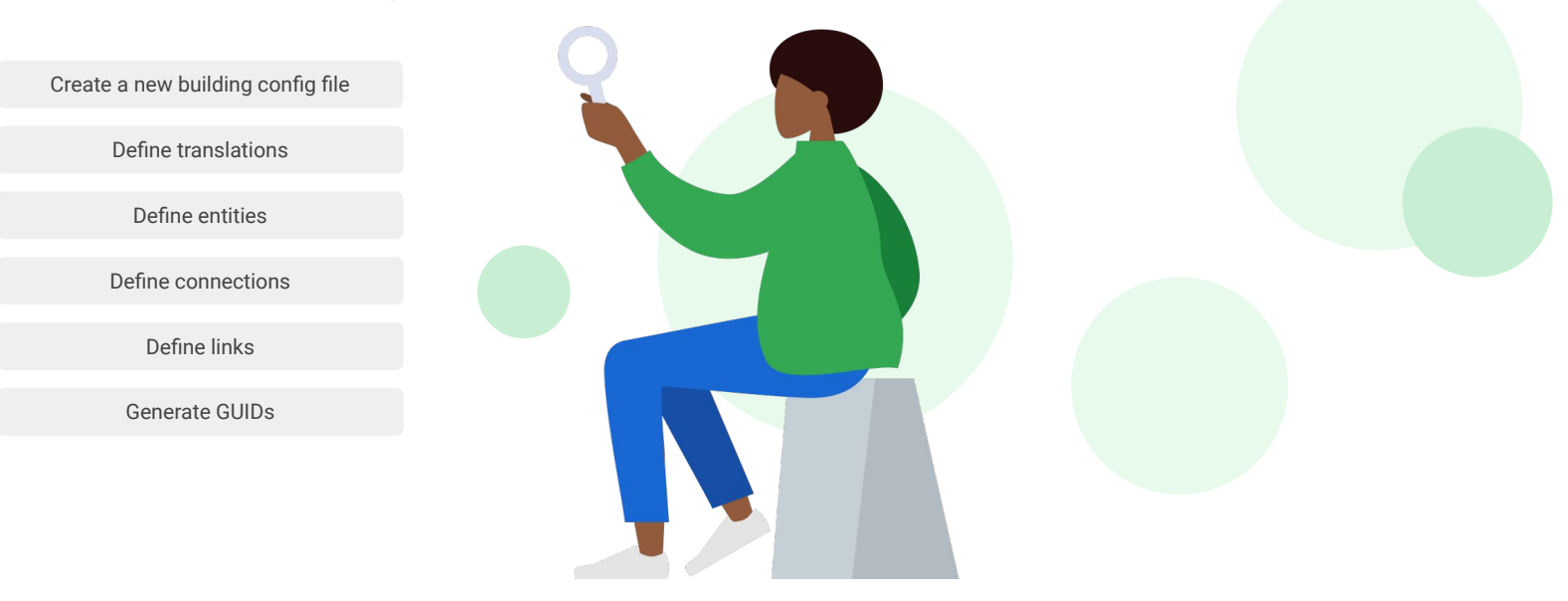

<span id="page-49-0"></span>To construct and finalize a building configuration file, you'll repeat these steps as needed to map real-world devices to the Digital Buildings Ontology (DBO).

*Click on each item to review the step-by-step instructions.*

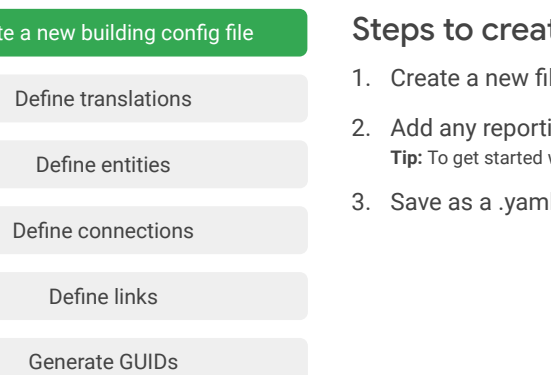

### te a new building config file

- le in your preferred text editor.
- ing entities that may have already been defined in your rough-in model or from an ontology extension. without any known entities, you can copy the **config format** and paste into the text editor.
- I file.

### [Back](#page-48-0) [Next](#page-50-0)

Crea

<span id="page-50-0"></span>To construct and finalize a building configuration file, you'll repeat these steps as needed to map real-world devices to the Digital Buildings Ontology (DBO).

*Click on each item to review the step-by-step instructions.*

Google

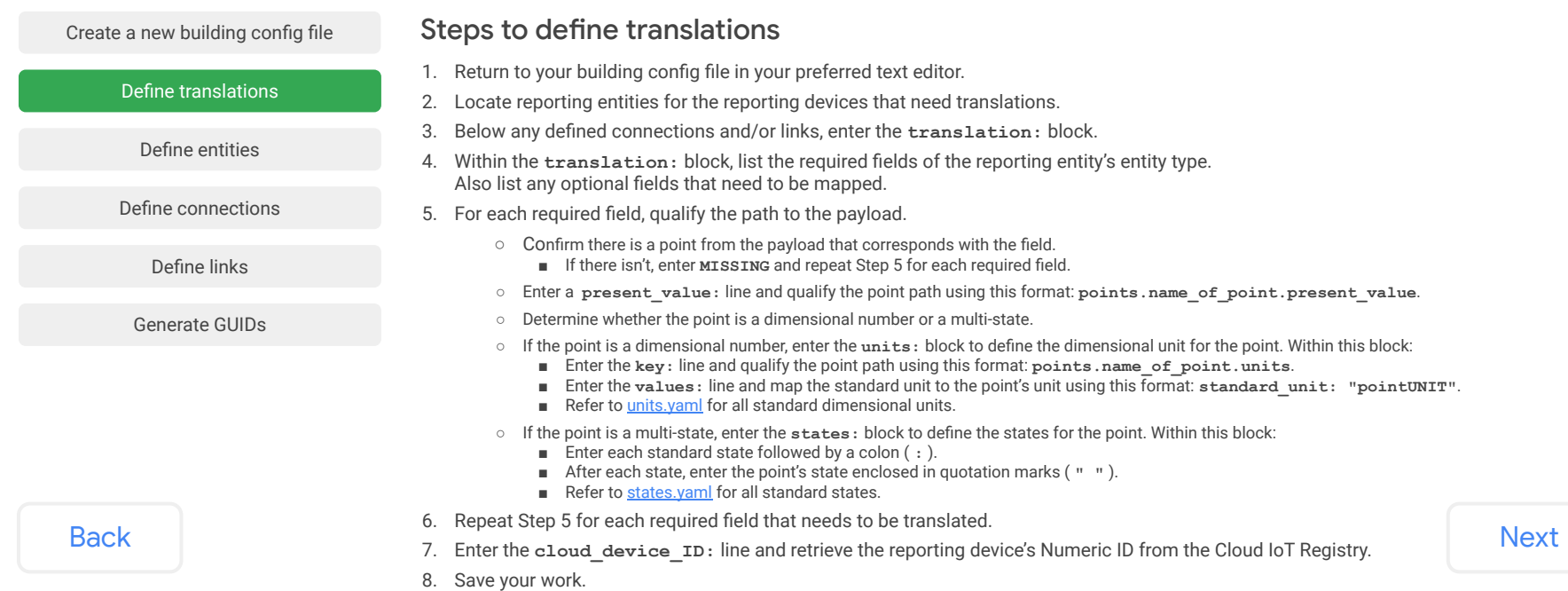

<span id="page-51-0"></span>To construct and finalize a building configuration file, you'll repeat these steps as needed to map real-world devices to the Digital Buildings Ontology (DBO).

*Click on each item to review the step-by-step instructions.*

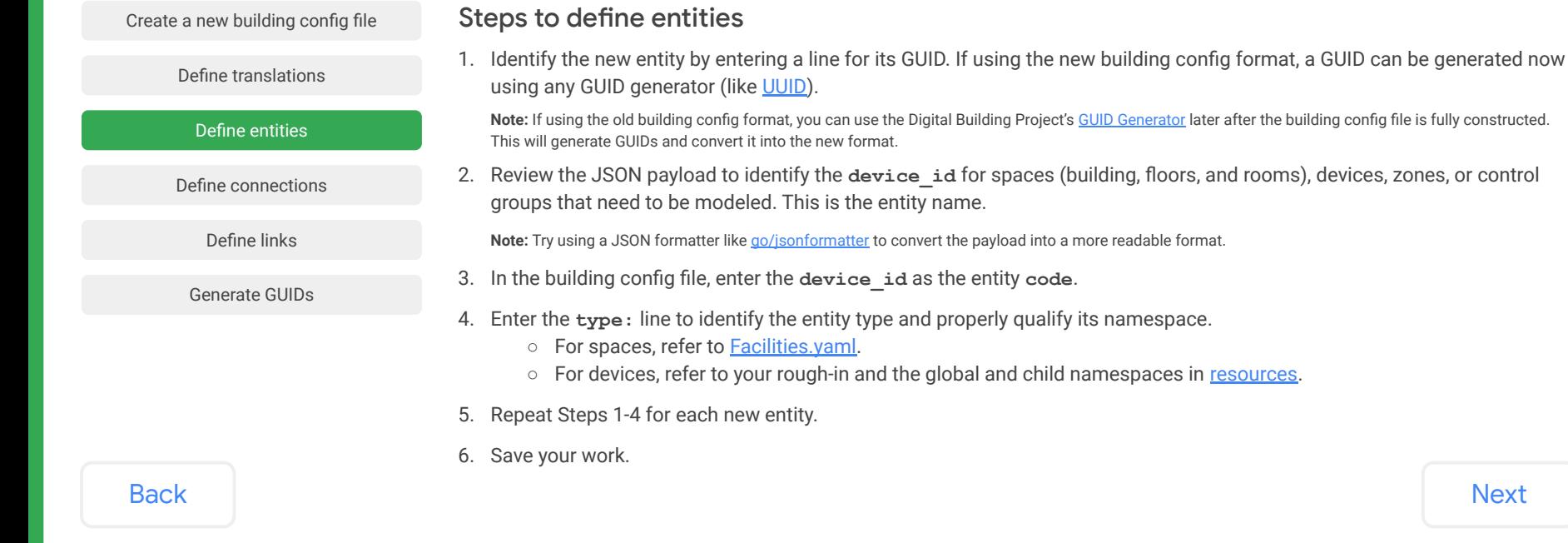

**[Next](#page-52-0)** 

<span id="page-52-0"></span>To construct and finalize a building configuration file, you'll repeat these steps as needed to map real-world devices to the Digital Buildings Ontology (DBO).

*Click on each item to review the step-by-step instructions.*

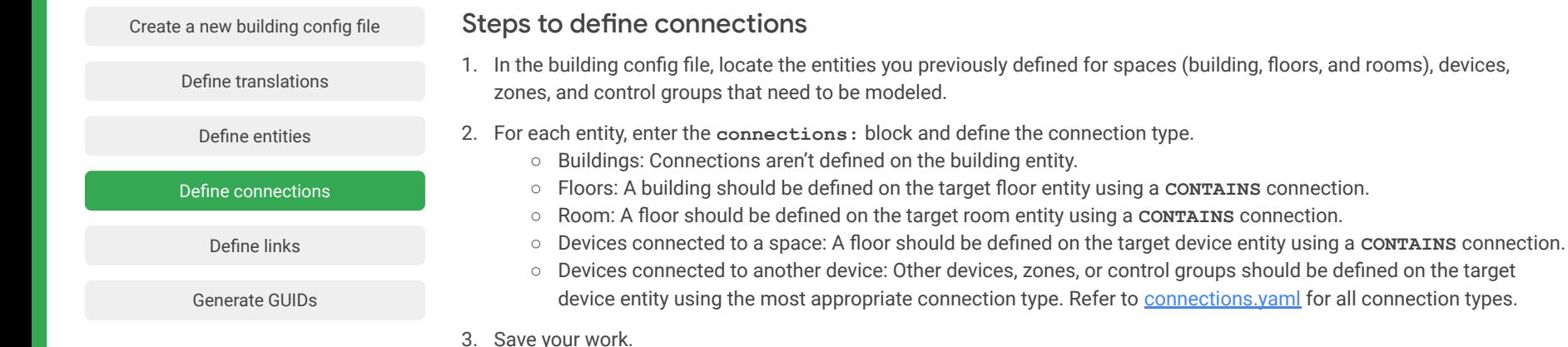

### [Back](#page-51-0) [Next](#page-53-0)

Google

<span id="page-53-0"></span>To construct and finalize a building configuration file, you'll repeat these steps as needed to map real-world devices to the Digital Buildings Ontology (DBO).

*Click on each item to review the step-by-step instructions.*

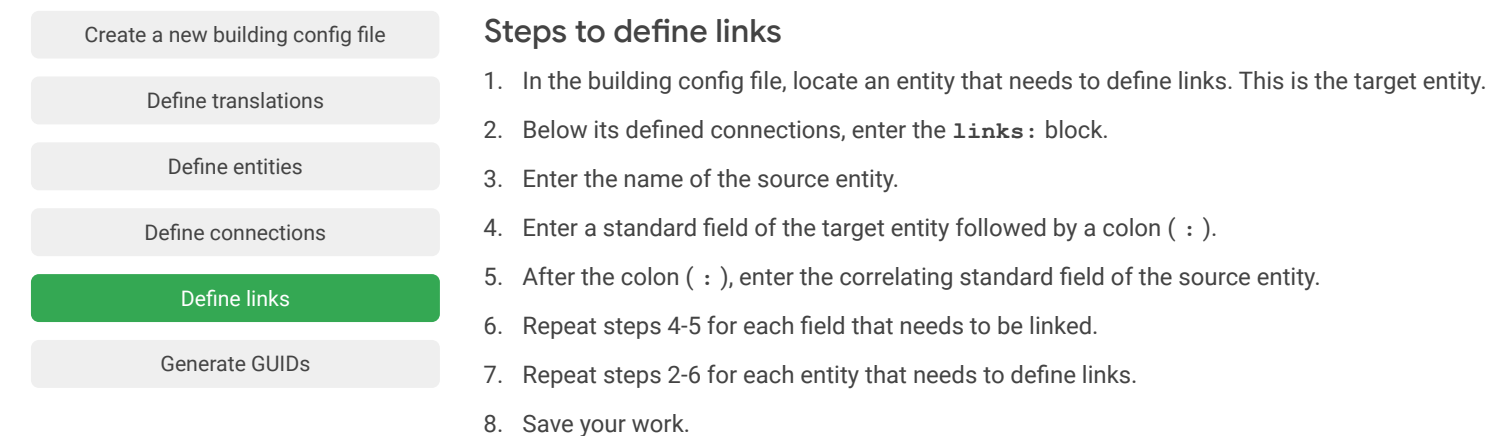

<span id="page-54-0"></span>To construct and finalize a building configuration file, you'll repeat these steps as needed to map real-world devices to the Digital Buildings Ontology (DBO).

*Click on each item to review the step-by-step instructions.*

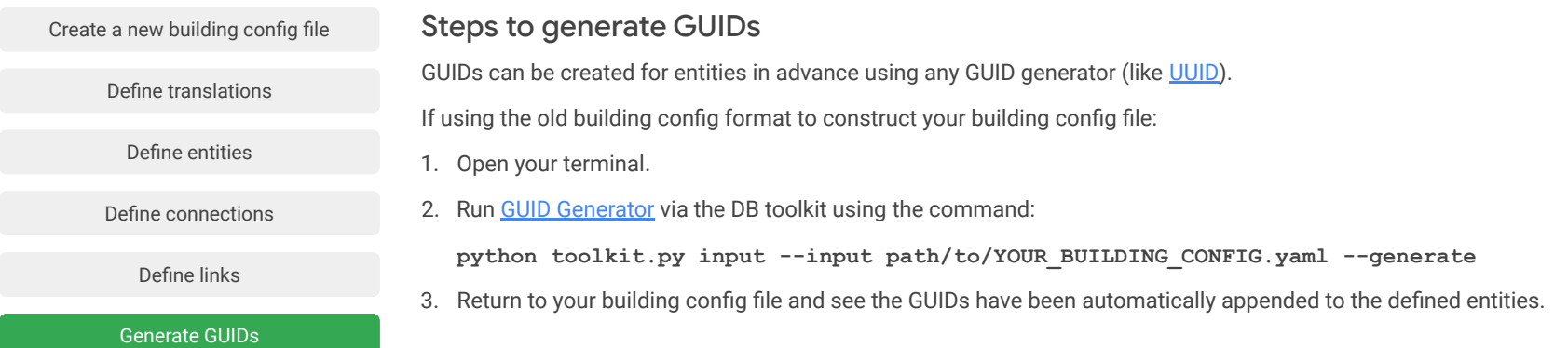

[Back](#page-53-0) [Next](#page-55-0)

Google

# <span id="page-55-0"></span>Lesson 6 summary

### Let's review what you learned about:

- The contents and format of building configuration files
- Constructing a building config file
- Finalizing a building config file

### Now you should be able to:

- Recognize the contents and format of a building config file.
- Construct a building config using the configuration format to define:
	- Translations for devices
	- Entities for spaces, zones, and control groups
	- Connections for spaces, devices, zones, and control groups
	- Links for devices
- Finalize a building config by generating GUIDs.

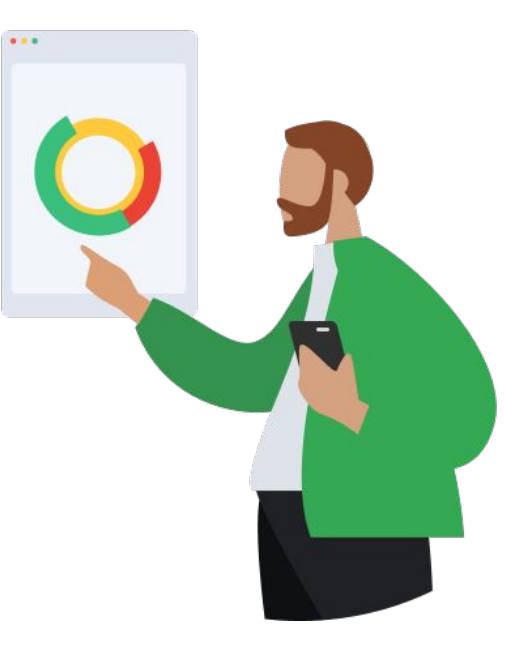

# <span id="page-56-0"></span>You completed Lesson 6!

Now's a great time to take a quick break before starting Lesson 7.

## **Ready for Lesson 7?**

## **[Let's go!](https://github.com/google/digitalbuildings/blob/master/ontology/docs/learning/Module%202%2C%20Lesson%207_%20Validate%20the%20instance%20and%20telemetry%20(v1_git).pdf)**

### **Helpful resources**

For future reference, keep these resources easily accessible for technical and procedural questions.

- digitalbuildings / ontology / docs / [building\\_config.md](https://github.com/google/digitalbuildings/blob/master/ontology/docs/building_config.md) Describes the building configuration format for mapping concrete assets.
- [GUID Generator](https://github.com/google/digitalbuildings/tree/master/tools/guid_generator) and [Digital Buildings toolkit](https://github.com/google/digitalbuildings/tree/master/tools) Used to create GUIDs for entities and convert old format building config files.
- [Digital Buildings Project GitHub](https://github.com/google/digitalbuildings) Contains source code, tooling, and documentation for the DBO.

[Back](#page-55-0)